# **CA CA Agile Vision™**

## **Guía del usuario Winter 2011**

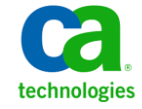

Esta documentación, que incluye sistemas incrustados de ayuda y materiales distribuidos por medios electrónicos (en adelante, referidos como la "Documentación") se proporciona con el único propósito de informar al usuario final, pudiendo CA proceder a su modificación o retirada en cualquier momento.

Queda prohibida la copia, transferencia, reproducción, divulgación, modificación o duplicado de la totalidad o parte de esta Documentación sin el consentimiento previo y por escrito de CA. Esta Documentación es información confidencial, propiedad de CA, y no puede ser divulgada por Vd. ni puede ser utilizada para ningún otro propósito distinto, a menos que haya sido autorizado en virtud de (i) un acuerdo suscrito aparte entre Vd. y CA que rija su uso del software de CA al que se refiere la Documentación; o (ii) un acuerdo de confidencialidad suscrito aparte entre Vd. y CA.

No obstante lo anterior, si dispone de licencias de los productos informáticos a los que se hace referencia en la Documentación, Vd. puede imprimir, o procurar de alguna otra forma, un número razonable de copias de la Documentación, que serán exclusivamente para uso interno de Vd. y de sus empleados, y cuyo uso deberá guardar relación con dichos productos. En cualquier caso, en dichas copias deberán figurar los avisos e inscripciones relativas a los derechos de autor de CA.

Este derecho a realizar copias de la Documentación sólo tendrá validez durante el período en que la licencia aplicable para el software en cuestión esté en vigor. En caso de terminarse la licencia por cualquier razón, Vd. es el responsable de certificar por escrito a CA que todas las copias, totales o parciales, de la Documentación, han sido devueltas a CA o, en su caso, destruidas.

EN LA MEDIDA EN QUE LA LEY APLICABLE LO PERMITA, CA PROPORCIONA ESTA DOCUMENTACIÓN "TAL CUAL" SIN GARANTÍA DE NINGÚN TIPO INCLUIDAS, ENTRE OTRAS PERO SIN LIMITARSE A ELLAS, LAS GARANTÍAS IMPLÍCITAS DE COMERCIALIZACIÓN, ADECUACIÓN A UN FIN CONCRETO Y NO INCUMPLIMIENTO. CA NO RESPONDERÁ EN NINGÚN CASO, ANTE VD. NI ANTE TERCEROS, EN LOS SUPUESTOS DE DEMANDAS POR PÉRDIDAS O DAÑOS, DIRECTOS O INDIRECTOS, QUE SE DERIVEN DEL USO DE ESTA DOCUMENTACIÓN INCLUYENDO A TÍTULO ENUNCIATIVO PERO SIN LIMITARSE A ELLO, LA PÉRDIDA DE BENEFICIOS Y DE INVERSIONES, LA INTERRUPCIÓN DE LA ACTIVIDAD EMPRESARIAL, LA PÉRDIDA DEL FONDO DE COMERCIO O LA PÉRDIDA DE DATOS, INCLUSO CUANDO CA HUBIERA PODIDO SER ADVERTIDA CON ANTELACIÓN Y EXPRESAMENTE DE LA POSIBILIDAD DE DICHAS PÉRDIDAS O DAÑOS.

El uso de cualquier producto informático al que se haga referencia en la Documentación se regirá por el acuerdo de licencia aplicable. Los términos de este aviso no modifican, en modo alguno, dicho acuerdo de licencia.

#### CA es el fabricante de esta Documentación.

Esta Documentación presenta "Derechos Restringidos". El uso, la duplicación o la divulgación por parte del gobierno de los Estados Unidos está sujeta a las restricciones establecidas en las secciones 12.212, 52.227-14 y 52.227-19(c)(1) - (2) de FAR y en la sección 252.227-7014(b)(3) de DFARS, según corresponda, o en posteriores.

Copyright © 2010 CA. Todos los derechos reservados. Todas las marcas registradas y nombres comerciales, logotipos y marcas de servicios a los que se hace referencia en este documento pertenecen a sus respectivas compañías.

### **Soporte para Agile Vision**

Están disponibles los tipos siguientes de soporte para los clientes de CA Agile Vision:

#### **Soporte para CA Agile Vision Team Edition**

Para mayor comodidad, CA Technologies dispone de un foro en línea autónomo en la [comunidad de usuarios de CA,](https://communities.ca.com/web/agile-vision-global-user-community/welcome) que permite acceder a todo tipo de información sobre Agile Vision, hacer preguntas y compartir experiencias con otros usuarios.

El soporte por correo electrónico o por teléfono no está disponible. No hay ninguna garantía de que Soporte de CA realice un control de las incidencias notificadas a través del foro de la comunidad.

Si tiene comentarios o preguntas acerca de la documentación del producto los puede remitir al foro en línea de la comunidad de usuarios de CA.

#### **Soporte para CA Agile Vision Enterprise Edition**

Para su comodidad, CA proporciona un sitio desde el cual puede acceder a la información que necesite acerca de los productos para la oficina en casa y para pequeñas y grandes empresas. Desde la página [http://ca.com/es/support,](http://www.ca.com/worldwide) se puede acceder a lo siguiente:

- Información para el contacto telefónico y en línea para poder acceder a los servicios de atención al cliente y de asistencia técnica
- Información sobre foros y comunidades de usuarios
- Descargas de documentación y productos
- Guías y políticas de Soporte de CA
- Otros recursos útiles adecuados para el producto

#### **Comentarios**

Si tiene comentarios o preguntas sobre la documentación, puede enviar un mensaje a [techpubs@ca.com.](mailto:techpubs@ca.com)

Si desea proporcionar comentarios sobre la documentación, rellene nuestra breve [encuesta de clientes,](http://www.ca.com/docs) que también está disponible en el sitio Web de Soporte de CA que se encuentra en [http://ca.com/docs.](http://www.ca.com/docs) Los clientes de CA CA Agile Vision Enterprise Edition tienen acceso a asistencia técnica completa. Para obtener más información, póngase en contacto con el servicio d[e Atención al](http://www.ca.com/worldwide)  [cliente](http://www.ca.com/worldwide) de CA.

# **Contenido**

## **[Capítulo 1: Descripción general](#page-8-0) 9**

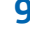

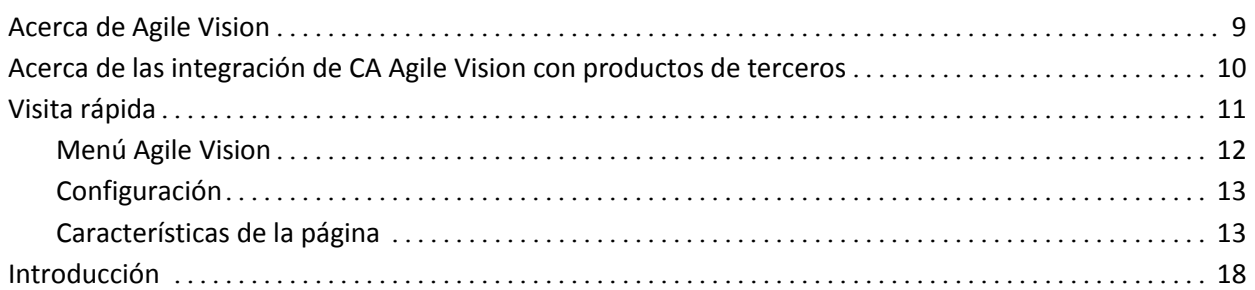

### **[Capítulo 2: Lista de trabajos pendientes del producto](#page-18-0) 19**

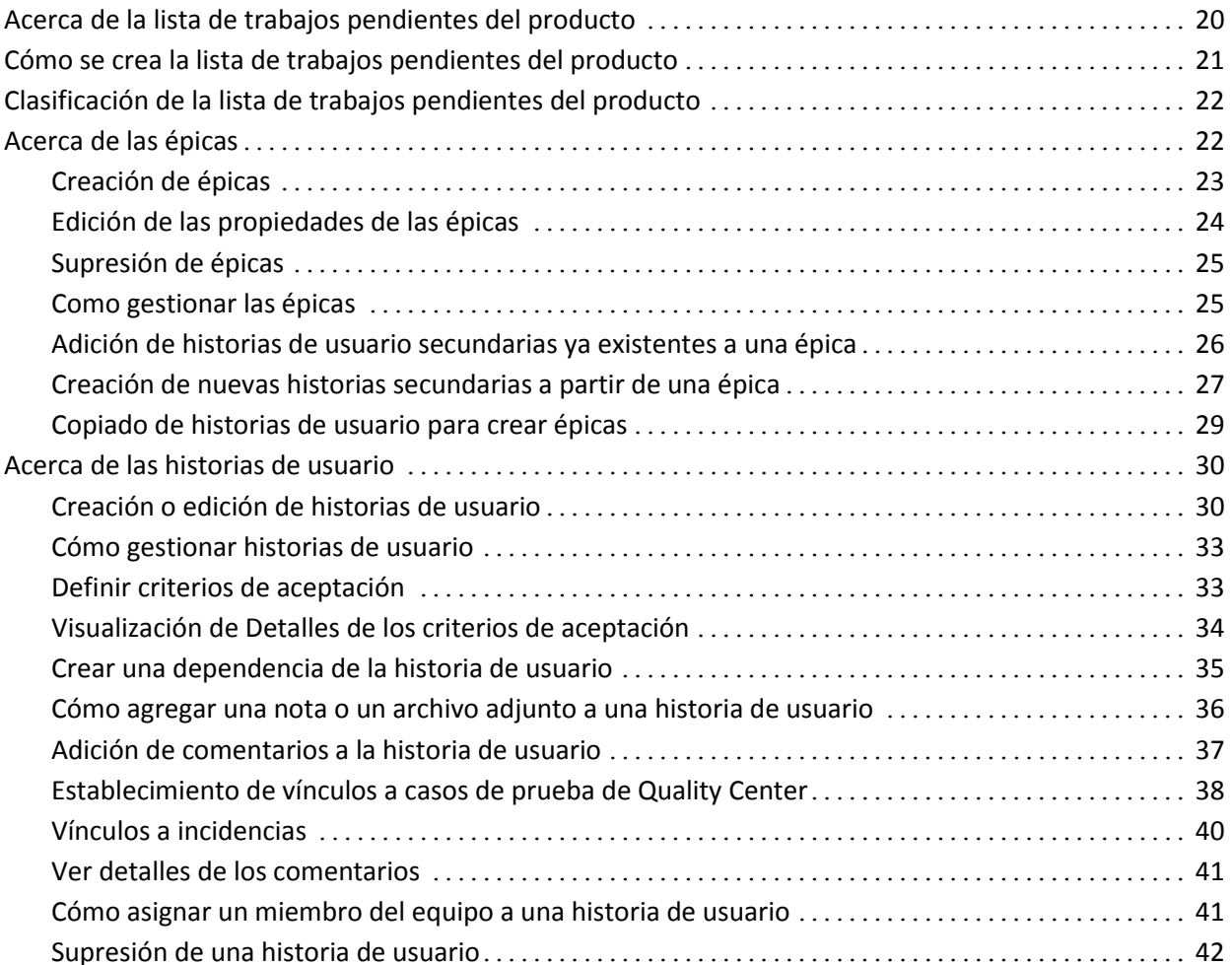

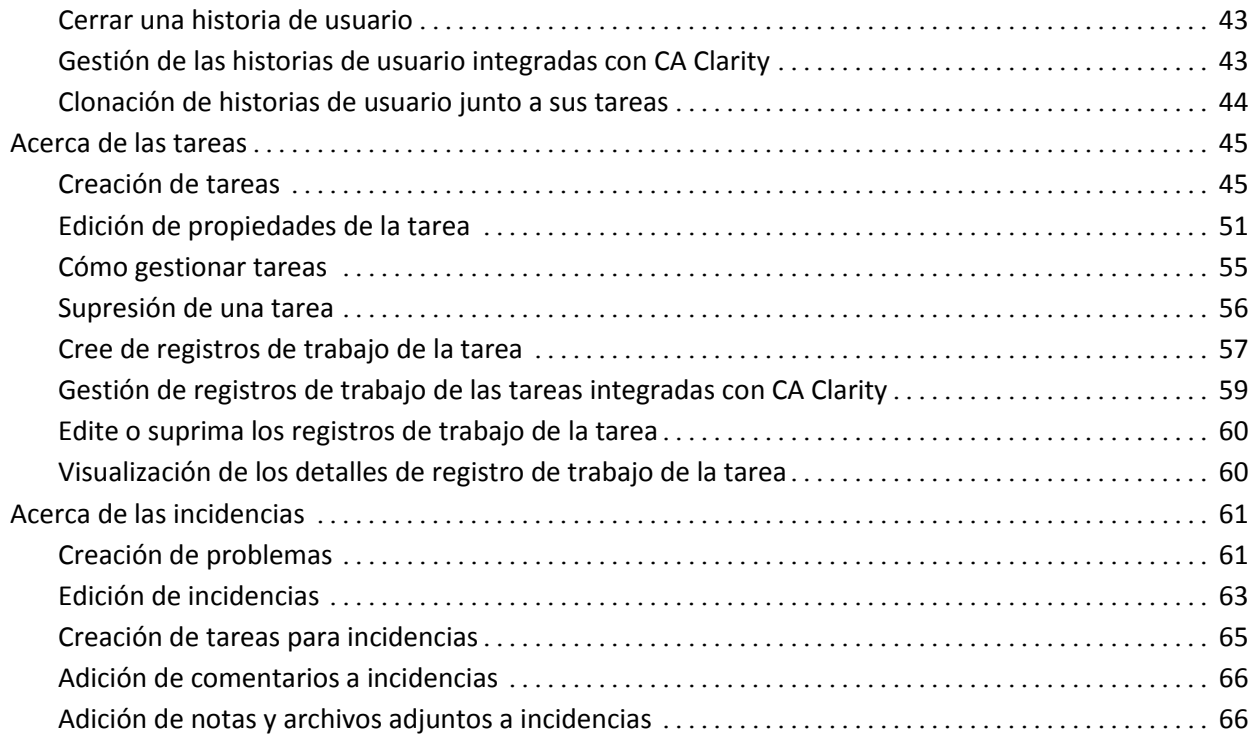

### **[Capítulo 3: Equipos](#page-68-0) 69**

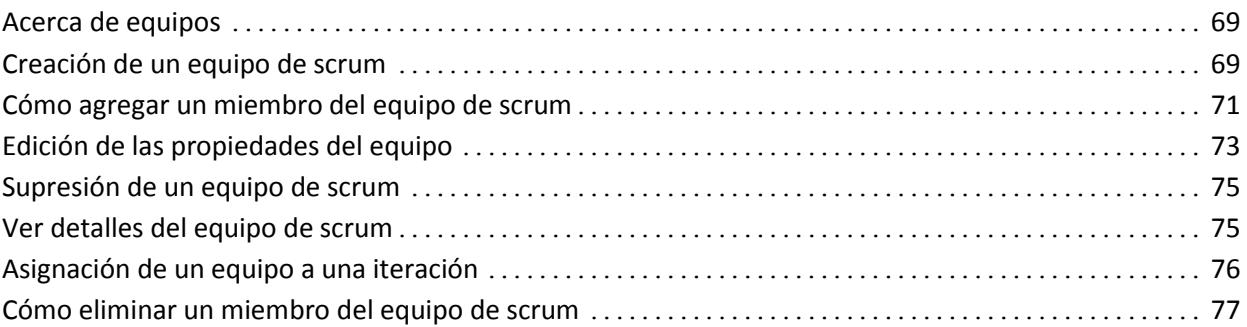

## **[Capítulo 4: Iteraciones](#page-78-0) 79**

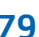

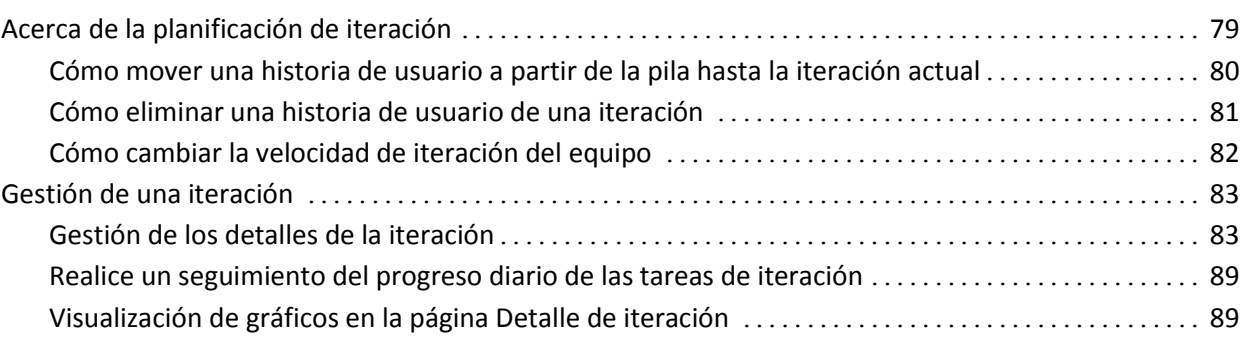

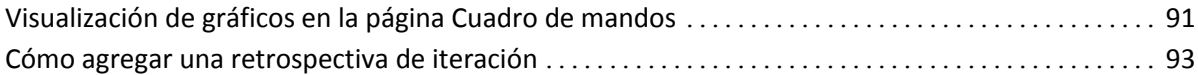

### **[Capítulo 5: Temas](#page-94-0) 95**

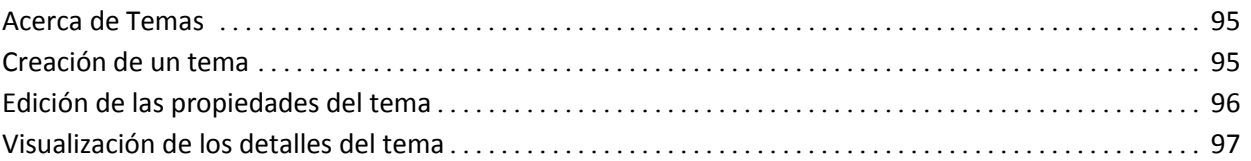

### **[Apéndice A: Información a terceros](#page-98-0) 99**

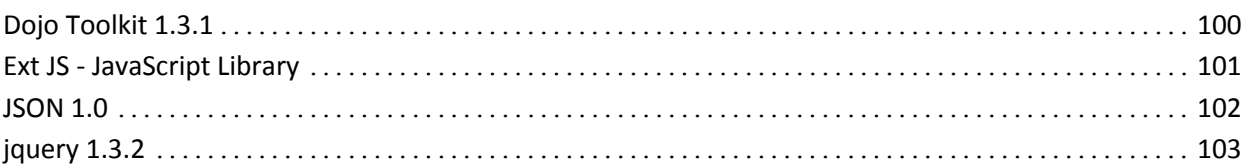

## <span id="page-8-0"></span>**Capítulo 1: Descripción general**

Esta sección contiene los siguientes temas:

[Acerca de Agile Vision](#page-8-1) (en la página 9) [Acerca de las integración de CA Agile Vision con productos de terceros](#page-9-0) (en la página 10) [Visita rápida](#page-10-0) (en la página 11) [Introducción](#page-17-0) (en la página 18)

### <span id="page-8-1"></span>**Acerca de Agile Vision**

CA Agile Vision (Agile Vision) permite a los clientes gestionar productos que siguen la metodología scrum de manera intuitiva y sencilla. Los equipos ágiles pueden planificar las entregas del producto que se basan en la fecha, la demanda y la capacidad. Agile Vision se basa en la web, de forma que los miembros del equipo pueden participar en la planificación de las iteraciones y ver y actualizar el estado desde sus respectivas ubicaciones.

Con Agile Vision, los equipos de desarrollo ágil podrán realizar con facilidad lo siguiente:

- Crear y controlar las iteraciones utilizando un enfoque de la casilla de verificación de tiempo y basándose en la demanda y la capacidad
- Crear, actualizar, y descomponer historias mientras sea compatible con el acceso basado en roles para clasificarlas y asignarlas a los miembros del equipo
- Facilitar las reuniones destacables de cada día
- Crear gráficos de avance
- Calcular velocidad de equipo
- Consultar y gestionar el estado de pila/tarea

**Nota:** Este documento de ayuda supone que los usuarios de Agile Vision están familiarizados con la metodología scrum y la terminología ágil.

## <span id="page-9-0"></span>**Acerca de las integración de CA Agile Vision con productos de terceros**

Se puede configurar la integración de Agile Vision con los siguientes productos de terceros:

- CA Clarity. Permite crear y gestionar los requisitos en un entorno ágil al mismo tiempo que se adhiere al proceso de gobernanza de proyectos tradicional.
- JIRA. Permite gestionar historias de usuario desde una única ubicación. Control de incidencias en el trabajo pendiente y generación de informes de las incidencias para cada historia de usuario.
- HP Quality Center (Quality Center). Permite realizar el seguimiento de calidad directamente para cada historia de usuario.

Consulte la *Guía de integración de CA Agile Vision* para obtener más información.

### <span id="page-10-0"></span>**Visita rápida**

La interfaz de usuario de se organiza de la manera siguiente:

- Encabezado: además del nombre del producto, muestra la siguiente información:
	- Título de la página actual
	- Nombre del usuario actual
	- Las acciones globales Ayuda, Acerca de, Configuración y Finalizar sesión.

Los usuarios de CA Agile Vision pueden hacer clic en el vínculo del nombre de usuario para ir a la página Detalle del usuario. En esta página se puede ver y editar la configuración de las notificaciones de usuario y producto de los productos a los cuales el usuario está asignado.

- Menús: en función de la licencia adquirida, están disponibles los menús Agile Vision, Administración y Product Vision. Estos menús permiten desplazarse por distintas áreas para que el usuario pueda crear y gestionar productos y requisitos. Al colocar el cursor sobre el nombre del menú, aparece su contenido. Cuando se selecciona un elemento del menú aparece la ruta de exploración, que muestra la ruta seguida.
- Espacio de trabajo: el espacio de trabajo es el área de pantalla completa que se muestra a la derecha de los menús. En algunas páginas de espacio de trabajo, como en la página Pila, se puede mostrar una vista de panel de división. La página de detalles de la iteración está formada por fichas para facilitar una vista completa de toda la iteración en una página.

Se puede ir a la mayor parte de las páginas desde varios puntos. Por ejemplo, se pueden consultar y editar los detalles de la historia de usuario a partir de las páginas Trabajo pendiente y Detalle de iteración. La mayoría de las páginas de CA Agile Vision permiten configurar y gestionar los productos de manera más fácil.

### <span id="page-11-0"></span>**Menú Agile Vision**

El menú Agile Vision se utiliza para acceder a las páginas que permiten gestionar todos los aspectos de los productos ágiles del usuario. Puede realizar los siguientes pasos:

- Consultar y gestionar el trabajo pendiente de iteración
- Crear y gestionar historias de usuario
- Crear, gestionar y asignar equipos a historias de usuario
- Crear y gestionar tareas de historias de usuario.

El menú Agile Vision agrupa las tareas de planificación y de gestión en las secciones siguientes:

#### **Descripción general**

El menú Descripción general contiene las siguientes páginas personales y de seguimiento del producto.

- [Página principal](#page-17-0) (en la página 18)
- [Cuadro de mandos](#page-90-0) (en la página 91)

#### **Planificación**

Utilice las selecciones del menú Planificación para planificar y gestionar los productos e iteraciones. Se pueden consultar los detalles de las iteraciones, las historias de usuario y las tareas. Se pueden crear y editar las historias de usuario y las tareas en las que esté participando.

El menú Planificación contiene las páginas siguientes:

- [Pila](#page-20-0) (en la página 21)
- [Detalle de iteración](#page-78-1) (en la página 79)
- [Épicas](#page-21-1) (en la página 22)
- [Temas](#page-94-1) (en la página 95)

#### **Recursos**

El menú Recursos permite trabajar con equipos de scrum y miembros del equipo, asignar un equipo a una o más iteraciones y definir la velocidad de iteración del equipo. Este menú contiene la página siguiente:

[Equipos](#page-68-1) (en la página 69)

#### <span id="page-12-0"></span>**Configuración**

La configuración traslada al usuario a la pantalla de configuración de Salesforce.com. Los derechos de acceso determinan las tareas que se puede realizar. Para obtener ayuda al utilizar Configuración, vaya a la página de configuración y, a continuación, haga clic en el vínculo Ayuda de esta página.

### <span id="page-12-1"></span>**Características de la página**

Las páginas Agile Vision y Product Vision disponen de distintas funciones que ayudan al usuario a configurar y gestionar los productos de manera más fácil.

#### **Ver filtros**

Algunas páginas tienen un filtro por debajo del encabezado que permite controlar qué consulta en la página. Por ejemplo, se puede filtrar la página Detalle de iteración para consultar los detalles por producto, iteración y equipo. Seleccione un producto para restringir la lista de iteraciones a las iteraciones que sólo se asocien con dicho producto. Seleccione una iteración para restringir las opciones de filtro de equipo para los equipos asignados a la iteración. Los datos que se muestran en las páginas de detalles de la iteración sólo muestran información relacionada con el equipo elegido para la iteración elegida.

La vista filtrada se convierte en la vista predeterminada en las próximas visitas a las páginas Trabajo pendiente, Detalle de iteración y al cuadro de mandos del producto hasta que se modifique la configuración.

#### **Información sobre herramientas y texto activado**

El usuario tiene a su disposición información sobre herramientas para los botones y vínculos presentes en las páginas de Agile Vision y Product Vision. En páginas como las páginas de detalles, en las que los productos o sus componentes relacionados aparecen como un vínculo (subrayado), el texto activado mostrará información pertinente sobre el componente. Los usuarios podrán consultar rápidamente información sin salir de la página actual. Por ejemplo, en la página Detalle de la historia de usuario, el texto activado para Iteración muestra:

- Nombre de iteración
- Fechas de inicio y de finalización de la iteración.
- **Objetivos**
- Riesgos

Si los usuarios necesitan más información de la que se muestra en el texto activado, o si necesitan cambiar las propiedades, se puede hacer clic en Ver o Editar el texto activado para ir a las páginas respectivas.

#### **Vínculos de exploración**

Los usuarios pueden desplazarse a la mayor parte de las páginas desde casi todas las páginas de Agile Vision o Product Vision. En las páginas de lista, los elementos de acción como Editar o Ver aparecerán en la columna Acción. Al hacer clic en Editar, el usuario accede a la página de edición para el producto o el componente que se está visualizando. Si hace clic en Ver, irá a los detalles de página.

Los nombres de productos y sus componentes aparecerán como texto subrayado. Si hace clic en estos vínculos, irá a las páginas de detalles respectivas. Las tarjetas de información rápida que aparecen como texto activado también contienen los botones Ver y Editar.

En las páginas que no son de menú principal, el botón Atrás en el encabezado va a la página anterior.

#### **Clasificación de una tabla**

En las páginas dónde los datos aparecen en el formato de tabla, los usuarios podrán clasificar la tabla en cualquiera de las columnas.

**Nota:** No se pueden clasificar las historias de usuario ni las tareas en la página Trabajo pendiente. Sólo pueden ordenarse por clasificación únicamente.

#### **Para clasificar una tabla**

- 1. Mueva el cursor por encima de un encabezamiento de lista.
- 2. Haga clic en el botón de menú de lista, y haga clic en Orden ascendente o Orden descendente.

Los contenidos de la tabla volverán a mostrarse en el orden de clasificación seleccionado.

#### **Campos obligatorios**

Los campos con un borde rojo en el lado izquierdo son obligatorios. La siguiente ilustración muestra los dos campos necesarios para crear un nuevo origen: Nombre del origen y Tipo.

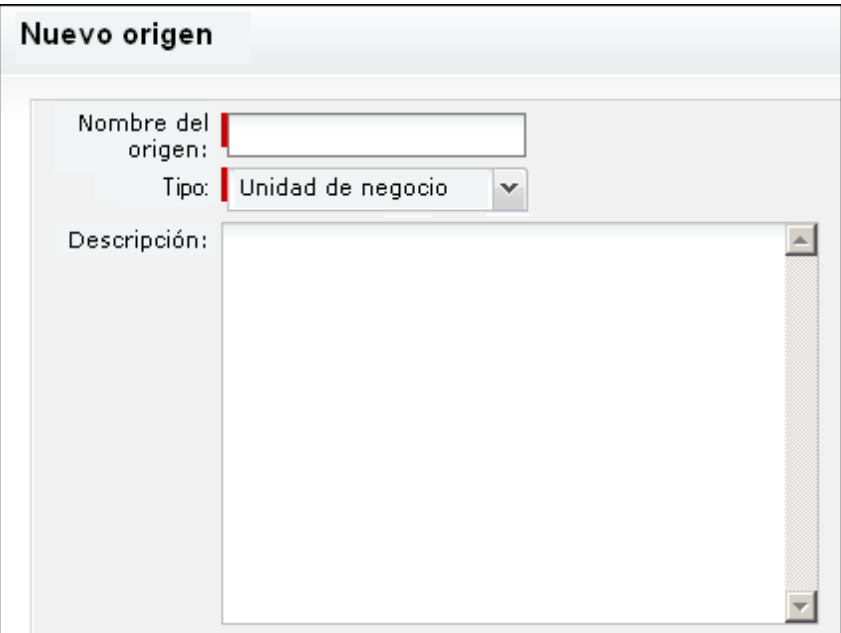

No se pueden guardar los cambios en la página a menos que estos campos contengan datos válidos.

#### **Sugerencias automáticas para búsquedas**

Las sugerencias automáticas muestran una lista de valores que coinciden con los caracteres introducidos en el campo de texto de un atributo de búsqueda. Por ejemplo, si escribe *Bo* en un campo de texto de búsqueda, el sistema mostrará una lista de valores sugeridos que contienen la cadena *Bo*. Seleccione el valor adecuado de la lista. Si agrega las letras adicionales a la cadena, las sugerencias se limitarán.

#### **Visualización y paginación de lista en la página Trabajo pendiente**

Los productos grandes pueden tener cientos de historias de usuario. De forma predeterminada, Agile Vision muestra 50 historias de usuario a la vez en la página Trabajo pendiente. Para desplazarse por las páginas hacia adelante y hacia atrás, haga clic en los botones de exploración en la parte superior del área de trabajo.

Podrá encontrar una herramienta de paginación en la parte superior del área de trabajo que muestra el recuento de historias de usuario en la página y el número total de historias de usuario para el producto.

Se puede configurar el número de historias de usuario que desee visualizar en cada página. Si va a otra página, debe restablecerlo para que se muestre.

#### **Para configurar el número de historias para visualizar**

- 1. Haga clic en la flecha abajo del campo Mostrar.
- 2. Seleccione el número de historias. El número mínimo es diez historias. El tamaño máximo es 1000.

#### **Campos editables en páginas de lista**

Diversos campos en las páginas de lista se pueden editar y guardar directamente.

Para editar, se debe hacer clic en el campo de la página de lista que se desee editar. Si el campo se puede editar, éste se activa y permite realizar los cambios.

Cuando se modifica un campo, aparece un triángulo rojo pequeño en la esquina superior izquierda, que indica que se han realizado cambios.

El usuario tiene a su disposición las siguientes herramientas de edición y selección para editar campos de lista:

- Cuadros de texto
- Listas desplegables
- Casillas de verificación

#### **Creación de un filtro de página de trabajo pendiente**

En la página Trabajo pendiente se puede crear y guardar un filtro de vista favorito o utilizado frecuentemente con tal de no tener que restablecer la vista de la lista de trabajos pendientes del producto cada vez. Ésta se convierte en la vista predeterminada en las visitas subsiguientes a la página hasta que se cambie la configuración o se elimine el filtro.

Para eliminar el filtro, haga clic en Eliminar filtro.

#### **Para crear un filtro**

- 1. En la página Trabajo pendiente, haga clic en Mostrar filtro.
- 2. Seleccione y borre los filtros según sea necesario.
- 3. Escriba un nombre para el filtro y haga clic en Guardar.

### <span id="page-17-0"></span>**Introducción**

Todos los usuarios que se conecten a CA Agile Vision serán enviados a la página principal. La página principal contiene los elementos siguientes:

- Una imagen muestra el flujo de trabajo del proceso ágil
- Una lista de tareas abiertas asignadas al usuario
- Vinculados a:
	- *Guía de procedimientos iniciales de CA Agile Vision*
	- Crear página de historia de usuario
	- Muro virtual (para la gestión de tareas)

#### **Lista de tareas asignadas**

Cada tarea en la lista de tareas muestra el producto, la entrega, la iteración, la historia de usuario y el equipo del cual forma parte, así como un desglose de las horas. Las tareas son clasificadas alfabéticamente por la fecha de finalización de la iteración. Si ninguna tarea se crea o asigna, la lista de tareas estará vacía.

Cuando inicie sesión en CA Agile Vision por primera vez, o cuando todavía no sea miembro de un equipo asignado a un producto, no verá ninguna tarea asignada.

Si hace clic en los vínculos correspondientes, los usuarios podrán realizar lo siguiente:

- Consulte los detalles de la tarea, la historia de usuario principal, o la iteración con la cual se asocia la tarea.
- Edite las propiedades de la tarea.

#### **¿Cómo empezar?**

Para obtener ayuda para empezar a usar CA Agile Vision con rapidez, haga clic en el vínculo de la *Guía de procedimientos iniciales de CA Agile Vision*. La *Guía de procedimientos iniciales* proporciona una descripción general de la secuencia de tareas implicadas en la creación y la gestión de productos en CA Agile Vision. El documento le dirigirá a continuación a través de cada tarea

Aunque a veces hay varios métodos para realizar la misma tarea (mediante la creación de una historia de usuario, por ejemplo), la *Guía de procedimientos iniciales* describe sólo un método. Para ver otros métodos, consulte la ayuda en línea.

## <span id="page-18-0"></span>**Capítulo 2: Lista de trabajos pendientes del producto**

Esta sección contiene los siguientes temas:

[Acerca de la lista de trabajos pendientes del producto](#page-19-0) (en la página 20) [Cómo se crea la lista de trabajos pendientes del producto](#page-20-0) (en la página 21) [Clasificación de la lista de trabajos pendientes del producto](#page-21-0) (en la página 22) [Acerca de las épicas](#page-21-1) (en la página 22) [Acerca de las historias de usuario](#page-29-0) (en la página 30) [Acerca de las tareas](#page-44-0) (en la página 45) [Acerca de las incidencias](#page-60-0) (en la página 61)

### <span id="page-19-0"></span>**Acerca de la lista de trabajos pendientes del producto**

La página Trabajo pendiente muestra la lista de trabajos pendientes del producto como una lista ordenada de las historias de usuario actuales y futuras, y las incidencias asociadas los productos. La visualización del trabajo pendiente puede ser jerárquica o estándar.

#### **Vista jerárquica**

Haga clic en Vista jerárquica en el área de encabezado de la página Trabajo pendiente para que se muestre el trabajo pendiente de forma jerárquica. Vista jerárquica muestra los siguientes elementos del producto seleccionado:

- Épicas al nivel más alto
- Historias de usuario al nivel siguiente
- Tareas al último nivel

Al nivel más alto, se puede ver la siguiente información para todas las épicas e historias de usuario:

- ID y título
- **Prioridad**
- Puntos
- Asignatario
- Tipo (épica o historia de usuario)

Desde la Vista jerárquica se puede hacer lo siguiente:

- Hacer clic en el vínculo del título para visualizar los detalles de la épica, historia de usuario o tarea.
- Crear épicas y hacer clic con el botón secundario del ratón para crear historias de usuario y tareas.
- Expandir épicas para ver las historias de usuario asociadas y las iteraciones y entregas que tienen asignadas.
- Expandir las historias de usuario para visualizar las tareas asociadas y su estado, equipo y horas estimadas y restantes.
- Editar épicas, historias de usuario y tareas.

#### **Vista estándar**

Haga clic en el vínculo Vista estándar en el área encabezado de la página Trabajo pendiente para que se muestre el trabajo pendiente como una lista de historias de usuario y de incidencias al mismo nivel.

La vista estándar es la vista predeterminada cuando se selecciona Trabajo pendiente en el menú Planificación. La columna Tipo permite distinguir las incidencias de las historias de usuario.

Desde la vista estándar se puede hacer lo siguiente:

- Clasificar la lista de trabajos pendientes del producto, ordenando las historias de usuario y las incidencias según su prioridad asignada.
- Mostrar el panel Trabajo pendiente de iteración a la derecha del espacio de trabajo, haciendo clic en << (el vínculo que muestra el trabajo pendiente de iteración). El trabajo pendiente de iteración permite planificar las iteraciones de forma visual.
- Expandir historias de usuario e incidencias para ver subtareas.

La herramienta de paginación en la parte superior del espacio de trabajo permite desplazarse por varias páginas. Esta herramienta es útil cuando el producto contiene muchas historias o incidencias. El número de historias de usuario visualizadas por página se puede configurar.

### <span id="page-20-0"></span>**Cómo se crea la lista de trabajos pendientes del producto**

Para crear la lista de trabajos pendientes del producto, se debe hacer lo siguiente:

- [Crear épicas que contengan historias de usuario](#page-22-0) (en la página 23)
- [Crear y actualizar historias de usuario](#page-29-1) (en la página 30)
- [Visualizar los detalles de la historia de usuario](#page-32-0) (en la página 33)
- [Crear tareas](#page-44-1) (en la página 45)
- [Editar las propiedades de la tarea](#page-50-0) (en la página 51)
- [Clasificar el trabajo pendiente](#page-21-0) (en la página 22)
- [Planificar una iteración](#page-78-1) (en la página 79)
- [Crear incidencias para productos.](#page-60-1) (en la página 61)

### <span id="page-21-0"></span>**Clasificación de la lista de trabajos pendientes del producto**

La página Trabajo pendiente predeterminada muestra todo el trabajo pendiente de iteración para un producto. Las historias de usuario e incidencias se muestran por título, entrega, iteración, asignatario y por otros detalles. La lista de trabajos pendientes se clasifica de mayor o menor importancia.

Para clasificar las historias de usuario se puede editar el número de la historia de usuario o arrastrarlas para obtener el orden deseado.

#### **Para clasificar la lista de trabajos pendientes del producto mediante el sistema de arrastre**

- 1. Seleccione una historia de usuario o una incidencia (en cualquier sitio de la línea) con el ratón. La línea seleccionada quedará resaltada con un color diferente y un mensaje confirmará que la fila se ha seleccionado.
- 2. Arrastre y suelte la línea en la posición de clasificación apropiada.

Automáticamente se guardará la nueva clasificación.

### <span id="page-21-1"></span>**Acerca de las épicas**

En el desarrollo ágil las épicas se utilizan como marcadores de posición principales para varias historias de usuario secundarias que abarcan múltiples iteraciones y entregas de un producto. La página Épicas muestra una lista de todas las épicas creadas así como su título, producto asociado y estado.

Desde la página Épicas se pueden realizar las tareas siguientes:

- [Crear nuevas épicas](#page-22-0) (en la página 23)
- [Ver los detalles de las épicas](#page-24-1) (en la página 25)
- [Editar las propiedades de las épicas](#page-23-0) (en la página 24)

### <span id="page-22-0"></span>**Creación de épicas**

Es necesario ser miembro del producto para el cual se está creando la épica, o un administrador.

También se puede crear una épica en la página de lista Épica.

#### **Para crear una épica**

- 1. Vaya al menú de Agile Vision y seleccione Trabajo pendiente en el menú Planificación.
- 2. Muestre el trabajo pendiente del producto para el cual desee crear la épica.
- 3. Haga clic en Vista de jerarquía en el área de encabezado.

El trabajo pendiente aparecerá en la vista de jerarquía.

4. Haga clic en nueva Épica.

Aparecerá la ventana emergente Nueva épica.

5. Rellene los siguientes campos:

#### **Título**

Define el nombre de la épica.

#### **Asignatario**

Define el miembro del equipo que es propietario de la épica.

#### **Puntos**

Define el número de puntos estimados para completar la épica. Los valores de punto deben expresarse como enteros. No se permiten decimales.

#### **Prioridad**

Define la importancia de la épica en el producto.

**Valores**: Muy alto, Alto, Medio, Bajo, Muy Bajo, No priorizado

#### **Estado**

Define el estado actual de la épica.

**Valores**: Planificado, En curso, Finalizado, Cerrado

#### **Equipo**

Define el equipo de scrum asignado para finalizar la tarea.

#### **Tema**

Define el tema del cual es parte la épica.

#### **Descripción**

Define el propósito de la épica y proporciona información relevante adicional.

6. Guarde los cambios y cierre.

Se agregará la nueva épica a la lista de épicas.

#### <span id="page-23-0"></span>**Edición de las propiedades de las épicas**

Se pueden modificar todas las propiedades de las épicas a excepción del producto.

#### **Para editar las propiedades de las épicas**

1. Seleccione Épica en el menú Planificación.

Se mostrará la página de lista Épica.

2. Haga clic en Editar para la épica que desee editar.

Aparecerá la página Editar épica.

3. Modifique los campos siguientes:

#### **Título**

Define el nombre de la épica.

#### **Estado**

Define el estado actual de la épica.

**Valores**: Planificado, En curso, Finalizado, Cerrado

#### **Asignatario**

Define el miembro del equipo que es propietario de la épica.

#### **Equipo**

Define el equipo de scrum asignado para finalizar la tarea.

#### **Puntos**

Define el número de puntos estimados para completar la épica. Los valores de punto deben expresarse como enteros. No se permiten decimales.

4. Guarde los cambios.

#### <span id="page-24-0"></span>**Supresión de épicas**

El usuario puede suprimir épicas si es miembro del producto del cual ésta forma parte. Las épicas se pueden suprimir en la página Detalle de la épica. Cuando se suprimen épicas, las historias de usuario secundarias no quedan suprimidas. La supresión de épicas no tiene ningún efecto sobre los gráficos de avance.

Es posible suprimir varias épicas desde la página de lista Épicas si se mantiene pulsada la tecla Ctrl mientras se seleccionan las épicas. Las épicas seleccionadas aparecerán resaltadas.

#### <span id="page-24-1"></span>**Como gestionar las épicas**

Además de mostrar la información general acerca de las épicas, la página Detalles de épica permite ver y gestionar toda la información relacionada con las épicas. Desde la página Detalles de épica se pueden realizar las siguientes tareas:

- [Editar las propiedades de las épicas](#page-23-0) (en la página 24)
- [Suprimir una épica](#page-24-0) (en la página 25)
- [Agregar historias de usuario secundarias ya existentes](#page-25-0) (en la página 26)
- [Agregar historias de usuario secundarias nuevas](#page-26-0) (en la página 27)
- Suprimir historias de usuario secundarias

#### <span id="page-25-0"></span>**Adición de historias de usuario secundarias ya existentes a una épica**

Se pueden agregar varias historias de usuario a una épica siempre que éstas no sean ya las historias de usuario secundarias de otras épicas. Las historias de usuario pueden abarcar varias iteraciones y entregas, pero deben pertenecer al mismo producto que la épica.

#### **Para agregar historias de usuario a épicas**

1. Seleccione Épicas en el menú Planificación.

Se mostrará la página de lista Épicas.

2. A continuación, haga clic en Ver para la épica a la que desee agregar historias de usuario.

Aparecerá la página Detalles de épica.

- 3. En la sección Historias de Usuario, haga clic en Agregar historia secundaria. Aparecerá la página Agregar historia secundaria.
- 4. Rellene el siguiente campo:

#### **Historia de usuario**

Define la historia de usuario secundaria que pertenece a esta épica.

Merece la pena comentar que se trata de un campo que ofrece sugerencias automáticas. Se puede empezar a escribir el nombre de la historia de usuario o el ID para filtrar los resultados.

5. Seleccione la historia de usuario para agregar y haga clic en Guardar y cerrar.

#### <span id="page-26-0"></span>**Creación de nuevas historias secundarias a partir de una épica**

Cuando se agregan historias de usuario a partir de una épica, estas historias de usuario se agregan a la lista que aparece en la página Trabajo pendiente.

#### **Para crear nuevas historias de usuario a partir de una épica**

1. Seleccione Épica en el menú Planificación.

Se mostrará la página de lista Épica.

- 2. Haga clic en Ver junto a la épica a la cual desea agregar historias de usuario. Aparecerá la página Detalles de épica.
- 3. En la sección Historias de usuario, haga clic en Nueva historia secundaria. Aparecerá la página Nueva historia secundaria.
- 4. Rellene los siguientes campos:

#### **Título**

Especifica el nombre de la historia de usuario.

#### **Obligatorio:** Sí

**Límite:** 255 caracteres.

**Ejemplo:** Muchos equipos de CA Agile utilizan el formato: "Como \_\_\_ deseo con tal de \_". Por ejemplo, "Como usuario, deseo consultar la página principal al iniciar sesión con tal de visualizar las tareas actuales". Siga la convención de la organización.

#### **Asignatario**

Especifica el miembro del equipo que posee la historia de usuario.

**Nota:** Se puede asignar la historia de usuario a un usuario de CA Agile Vision que no sea miembro del equipo de scrum que posee la historia.

**Ejemplo:** es necesario un miembro de otro equipo para revisar el código.

**Valor predeterminado**: El asignatario de la épica.

#### **Puntos**

Define el número de puntos estimados para completar la historia de usuario. Los valores de punto deben expresarse como enteros. No se permiten decimales.

#### **Prioridad**

Especifica la importancia de la historia de usuario en el producto.

#### **Valores:**

- Muy alto
- Alto
- Medio
- Bajo
- Muy bajo

#### **Valor predeterminado:** Medio

#### **Estado**

Especifica el estado actual de la historia de usuario.

#### **Valores**

- Planificado
- En curso
- Finalizado
- Cerrado
- **Valor predeterminado:** Planificado

#### **Equipo de scrum**

Especifica el equipo de scrum asignado para finalizar la historia de usuario. La lista de equipos disponibles se limita a los asignados a la iteración.

**Valor predeterminado:** El equipo de scrum de la épica.

#### **Tema**

Especifica los temas de los cuales forma parte la historia de usuario.

**Valor predeterminado**: El tema de la épica.

#### **Descripción**

Define la finalidad de la historia de usuario y proporciona información relevante adicional.

5. Haga clic en Guardar y cerrar.

#### <span id="page-28-0"></span>**Copiado de historias de usuario para crear épicas**

Para crear épicas a partir de historias de usuario se copia la información de la historia de usuario en la épica. Los valores de la historia de usuario se convierten en los valores predeterminados de la épica. Es posible modificar todos estos valores de la épica, con excepción del producto.

La historia de usuario pasa a ser la secundaria de esta nueva épica de forma predeterminada. Si la historia de usuario ya es la secundaria de otra épica, ésta se desvincula de la otra épica y se asocia a la nueva épica. También se puede suprimir la historia de usuario de la épica si así se desea.

#### **Para copiar historias de usuario a una épica**

1. En la página Trabajo pendiente, abra la historia de usuario que desea copiar a una épica.

Aparecerá la página Detalle de la historia de usuario.

2. Haga clic en Copiar a épica.

Aparecerá la página Editar épica.

3. Edite los siguientes campos y haga clic en Guardar.

#### **Título**

Define el nombre de la épica.

#### **Puntos**

Define el número de puntos estimados para completar la épica. Los valores de punto deben expresarse como enteros. No se permiten decimales.

#### **Estado**

Define el estado actual de la épica.

**Valores**: Planificado, En curso, Finalizado, Cerrado

#### **Prioridad**

Define la importancia de la épica en el producto.

**Valores**: Muy alto, Alto, Medio, Bajo, Muy Bajo, No priorizado

#### **Asignatario**

Define el miembro del equipo que es propietario de la épica.

#### **Producto**

Muestra el producto asociado a la épica.

#### **Equipo**

Define el equipo de scrum asignado para finalizar la tarea.

#### **Tema**

Define el tema del cual es parte la épica.

#### **Descripción**

Define la descripción de la épica.

### <span id="page-29-0"></span>**Acerca de las historias de usuario**

Una historia de usuario describe una función o funcionalidad que el equipo se compromete cumplir.

### <span id="page-29-1"></span>**Creación o edición de historias de usuario**

Se pueden crear historias de usuario desde la página principal de CA Agile Vision accediendo a la página Trabajo pendiente y desde ahí a la página Detalle de iteración o Detalle del tema. Tras la creación de la historia de usuario, el campo Producto pasa a ser de sólo lectura. No se puede asociar la historia de usuario a un producto diferente. El resto de propiedades de la historia de usuario se pueden editar. Para editar historias de usuario, en la página Trabajo pendiente, haga clic en el botón Editar que aparece junto a la historia que se desea editar.

#### **Para crear una historia de usuario en la página Trabajo pendiente**

- 1. Vaya al menú de Agile Vision y seleccione Trabajo pendiente en el menú Planificación.
- 2. Muestre el trabajo pendiente del producto para el cual desee crear la historia.
- 3. Haga clic en Agregar historia de usuario.

Aparecerá la página Editar historia de usuario.

4. Rellene o edite los siguientes campos según sea necesario.

#### **Título**

Especifica el nombre de la historia de usuario.

#### **Obligatorio:** Sí

**Límite:** 255 caracteres.

**Ejemplo:** Muchos equipos de CA Agile utilizan el formato: "Como \_\_\_ deseo \_\_\_ con tal de \_\_\_". Por ejemplo, "Como usuario, deseo consultar la página principal al iniciar sesión con tal de visualizar las tareas actuales". Siga la convención de la organización.

#### **Estado**

Especifica el estado actual de la historia de usuario.

#### **Valores**

- Planificado
- En curso
- Finalizado
- Cerrado
- **Valor predeterminado:** Planificado

#### **Prioridad**

Especifica la importancia de la historia de usuario en el producto.

#### **Valores:**

- Muy alto
- Alto
- Medio
- Bajo
- Muy bajo

**Valor predeterminado:** Medio

#### **Puntos de la historia**

Define el número de puntos estimados para completar la historia de usuario. Los valores de punto deben expresarse como enteros. No se permiten decimales.

#### **Asignatario**

Especifica el miembro del equipo que posee la historia de usuario.

**Nota:** Se puede asignar la historia de usuario a un usuario de CA Agile Vision que no sea miembro del equipo de scrum que posee la historia.

**Ejemplo:** es necesario un miembro de otro equipo para revisar el código.

#### **Épica**

Define esta historia de usuario como secundaria de una épica existente. Es posible trasladar historias de usuario de una épica a otra desde la página de edición de la historia de usuario.

#### **Descripción**

Define la finalidad de la historia de usuario y proporciona información relevante adicional.

5. En la sección Detalles del producto, rellene los siguientes campos, si es necesario.

#### **Producto**

Especifica el nombre único del producto.

#### **Entrega**

Especifica la entrega para asociarse con la historia de usuario.

#### **Iteración**

Especifica la iteración en la cual se rellena la historia de usuario.

#### **Tema**

Especifica los temas de los cuales forma parte la historia de usuario. La historia de usuario aparece en las páginas de detalles de todos los temas seleccionados.

#### **Equipo**

Especifica el equipo de scrum asignado para finalizar la historia de usuario. La lista de equipos disponibles se limita a los asignados a la iteración.

#### **Valor predeterminado:** ninguno

6. Haga clic en Guardar.

Aparecerá la página Detalle de la historia de usuario. Desde esta página podrá consultar y gestionar toda la información relacionada con la historia y crear tareas como subelementos de ello.

#### <span id="page-32-0"></span>**Cómo gestionar historias de usuario**

Además de mostrar información general acerca de una historia de usuario, la página Detalle de la historia de usuario también permite consultar y gestionar toda la información relacionada con una historia de usuario, como tareas, dependencias, comentarios, incidencias o casos de prueba. Podrá realizar las siguientes tareas desde la página Detalle de la historia de usuario:

- Editar las propiedades de la historia de usuario
- [Agregar archivos adjuntos](#page-35-0) (en la página 36)
- [Definir criterios de aceptación](#page-32-1) (en la página 33)
- [Crear una dependencia en otra historia de usuario](#page-34-0) (en la página 35)
- [Agregar comentarios](#page-36-0) (en la página 37)
- [Clonar la historia de usuario](#page-43-0) (en la página 44)
- [Copiar la historia de usuario a una épica](#page-28-0) (en la página 29)
- [Establecer vínculos a incidencias y verlas](#page-39-0) (en la página 40)
- [Establecer vínculos a casos de prueba de Quality Center y verlos](#page-37-0) (en la página 38)

#### <span id="page-32-1"></span>**Definir criterios de aceptación**

En la página Detalle de la historia de usuario podrá definir los criterios de aceptación que se utilizarán para determinar si la historia de usuario ha finalizado. Los criterios de aceptación definen los requisitos para que los interesados y el cliente acepten una historia de usuario.

#### **Para definir los criterios de aceptación**

- 1. Muestre la página Detalle de la historia de usuario de la historia de usuario para la cual desee crear criterios de aceptación.
- 2. En la sección Criterios de aceptación, haga clic en Nuevos criterios de aceptación.

Aparecerá la página Criterios de aceptación.

3. Rellene los siguientes campos:

#### **Título**

Especifica un nombre único para los criterios de aceptación.

**Límite:** 80 caracteres

#### **Estado**

Especifica el estado de los criterios.

#### **Valores:**

- Nuevo (valor predeterminado)
- Aprobado
- Fallido
- Aplazado

#### **Descripción**

Define los criterios de aceptación.

**Límite:** 2000 caracteres.

- 4. Realice uno de los siguientes pasos:
	- Haga clic en Guardar para guardar los criterios y volver a la página Detalle de la historia de usuario.
	- Haga clic en Guardar y crear nuevo para guardar los criterios y crear más.

### <span id="page-33-0"></span>**Visualización de Detalles de los criterios de aceptación**

Además de mostrar información general acerca de un criterio de aceptación, la página Detalles de los criterios de aceptación permite editar o suprimir los criterios de aceptación.

#### <span id="page-34-0"></span>**Crear una dependencia de la historia de usuario**

A veces una historia de usuario requiere la entrega de otra función o funcionalidad de una historia de usuario antes de la implementación. Por ejemplo, una historia de usuario que permite a los usuarios acceder a la ayuda en línea depende de la finalización de la historia de usuario para crear un botón Ayuda en la interfaz de usuario. Se pueden crear dependencias en Detalle de la historia de usuario para anotar estos requisitos. La dependencia debe ser una historia de usuario en el mismo proyecto.

Cuando se crea una dependencia de historia de usuario, el detalle de historia para la historia de usuario en la cual se encuentra la dependencia también actualiza la sección Dependencias de esta historia de usuario. Los miembros del equipo podrán visualizar los detalles de la dependencia, la fecha en la cual debe entregarse la función, el equipo, el asignatario y el estado actual de la historia de usuario. Si hace clic en el título de la historia de usuario dependiente, se abrirá la página Detalle de la historia de usuario para la historia de usuario dependiente.

#### **Para crear una dependencia en una historia de usuario**

1. En la página Detalle de la historia de usuario, haga clic en Nueva dependencia de historia

Aparecerá la página Modificar dependencia de historia.

2. Rellene los siguientes campos:

#### **Entregable**

Define la función o funcionalidad que requiere la historia de usuario actual.

#### **Obligatorio:** Sí

**Límite:** 255 caracteres

#### **Historia de usuario para la entrega**

Especifica el título de la historia de usuario de la cual depende esta historia de usuario. Introduzca unos cuantos caracteres del título de la historia de usuario para visualizar una lista de sugerencias.

#### **Descripción**

Define el motivo para la dependencia, y otra información pertinente sobre la dependencia.

#### **Fecha de vencimiento**

Especifica la fecha en que deben entregarse la función o funcionalidad dependiente. Si la historia de usuario dependiente se asigna a una iteración, la fecha de vencimiento deberá ser el primer día de la iteración.

#### **Obligatorio:** Sí

**Límite:** 255 caracteres

#### **Historia de usuario dependiente**

Especifica el título de la historia de usuario dependiente. Este campo se rellena automáticamente con el título de la historia de usuario actual y no se puede cambiar.

3. Haga clic en Guardar.

Los detalles de la historia se actualizan para reflejar los detalles de la dependencia.

#### <span id="page-35-0"></span>**Cómo agregar una nota o un archivo adjunto a una historia de usuario**

Se pueden adjuntar documentos relevantes, como documentos de planificación, notas o gráficos, a una historia de usuario para que los miembros del equipo los puedan visualizar.

#### **Para cargar un documento a una historia de usuario**

1. En la página Pila, haga clic en el título de la historia de usuario con la que desee trabajar.

Aparecerá la página Detalle de la historia de usuario.

2. En la sección Notas y Archivos adjuntos, haga clic en Adjuntar archivo.

Aparecerá la página Adjuntar archivo.

3. Busque y seleccione la ruta o la URL de la ubicación del archivo y haga clic en Adjuntar archivo.

Aparecerá un mensaje una vez se haya cargado el archivo.

4. Haga clic en Finalizado.
#### **Para agregar una nota a una historia de usuario**

1. En la página Pila, haga clic en el título de la historia de usuario con la que desee trabajar.

Aparecerá la página Detalle de la historia de usuario.

- 2. En la sección Notas y Archivos adjuntos, haga clic en Nueva nota. Aparecerá la página Editar nota.
- 3. Introduzca el asunto de la nota en el campo Título.
- 4. Introduzca el texto de la nota en el campo Cuerpo.
- 5. Haga clic en Guardar.

# **Adición de comentarios a la historia de usuario**

Si se es miembro del equipo del producto, es posible agregar comentarios a las historias de usuario de forma que los miembros del equipo los puedan consultar.

También se pueden agregar comentarios a las incidencias desde la página de detalles de la incidencia. El procedimiento es similar al que se describe a continuación.

#### **Para agregar un comentario a una historia de usuario**

1. En la página Pila, haga clic en el título de la historia de usuario con la que desee trabajar.

Aparecerá la página Detalle de la historia de usuario.

2. En la sección Comentarios, haga clic en Nuevo comentario.

Aparecerá la página Editar comentario de historia de usuario.

3. Revise o rellene los campos siguientes:

#### **ID de historia**

Muestra el ID único para la historia de usuario.

#### **Título**

Muestra el título para la historia de usuario.

#### **Comentario**

Define el comentario para la historia de usuario.

4. Haga clic en Guardar.

Aparecerá la página Detalles de los comentarios de la historia de usuario, en la que se muestran los detalles del comentario agregado.

# **Establecimiento de vínculos a casos de prueba de Quality Center**

Si se configura CA Agile Vision para su integración con Quality Center, es posible asociar las historias de usuario con casos de prueba de Quality Center. El producto asociado con la historia de usuario debe estar asignado al proyecto de Quality Center.

Consulte la *Guía de administración* para obtener más información.

Si se suprime un caso de prueba en la página Detalle de la historia de usuario, el caso de prueba no queda suprimido en CA Agile Vision ni en Quality Center. Sólo se eliminará el vínculo existente entre la historia de usuario y el caso de prueba.

#### **Para vincular historias de usuario a casos de prueba existentes**

1. En la página Pila, haga clic en el título de la historia de usuario con la que desee trabajar.

Aparecerá la página Detalle de la historia de usuario.

2. Desplácese hasta la sección Casos de prueba y haga clic en Vincular con caso de prueba.

Aparecerá la ventana emergente Casos de prueba.

- 3. Seleccione una carpeta de Quality Center para mostrar los casos de prueba de la misma.
- 4. Seleccione un caso de prueba o más y haga clic en Guardar y cerrar.

Los casos de prueba seleccionados aparecen en la sección Casos de prueba de los detalles de la historia de usuario.

5. Revise lo siguiente para los casos de prueba vinculados:

#### **Propietario**

Muestra el propietario del caso de prueba tal y como aparece definido en el proyecto de Quality Center.

#### **Título**

Muestra el título del caso de prueba tal y como aparece definido en el proyecto de Quality Center.

#### **Estado**

Muestra el estado más reciente para el caso de prueba de Quality Center (passed, failed o not run).

#### **Comentarios adicionales**

Muestra los comentarios del caso de prueba tal y como aparecen definidos en el proyecto de Quality Center. Se se produce un error en el caso de prueba, también se muestran aquí los pasos que han producido errores.

#### **Tasa de aprobación de casos de prueba**

Muestra los resultados de la ejecución de la prueba de Quality Center.

6. Haga clic en el vínculo Ver de un caso de prueba para consultar detalles adicionales como los pasos y descripción del caso de prueba.

# **Vínculos a incidencias**

Es posible vincular historias de usuario con incidencias existentes en los productos. Las incidencias pueden ser incidencias genéricas creadas en CA Agile Vision o incidencias integradas importadas desde JIRA.

#### **Para establecer un vínculo en la historia de usuario con una incidencia existente**

1. En la página Pila, haga clic en el título de la historia de usuario con la que desee trabajar.

Aparecerá la página Detalle de la historia de usuario.

2. Desplácese hasta la sección Incidencias y haga clic en Vincular a incidencia

Aparecerá la ventana emergente Vincular a incidencia.

- 3. En el campo Incidencia, introduzca algunos caracteres del ID o título de la incidencia para buscar y seleccionar una incidencia existente.
- 4. Haga clic en Guardar y cerrar.

Las incidencias seleccionadas aparecen en la sección Incidencias en los detalles de la historia de usuario.

- 5. Revise los siguientes detalles de las incidencias vinculadas:
	- ID y título de la incidencia
	- Estado
	- Asignatario
	- Severidad
	- Prioridad
- 6. Haga clic en el vínculo Ver de una incidencia para revisar otros detalles y realizar una o varias de las siguientes acciones:
	- Editar la incidencia
	- Suprimir la incidencia
	- Crear subtareas para la incidencia
	- Comentar la incidencia
	- Agregar notas y adjuntar archivos

# **Ver detalles de los comentarios**

La página Detalles de los comentarios muestra los detalles de comentarios de incidencias o de historias de usuario e incluye:

- El comentario en sí, junto a la incidencia o la historia de usuario asociada.
- La hora y fecha en que se ha agregado el comentario.
- El miembro del equipo que ha creado el comentario y el que lo ha modificado por última vez.

Si el usuario ha creado el comentario o es el usuario de administración, también es posible suprimir el comentario de esta página. Los campos Comentado por, Creado por y Usuario que realizó la última modificación son vínculos que van a las páginas de detalles de usuario cuando se hace clic en ellos.

# **Cómo asignar un miembro del equipo a una historia de usuario**

Un miembro del equipo que es asignado a una historia de usuario se convierte en su propietario. Los miembros del equipo son asignados a las historias de usuario en la página Detalle de la historia de usuario. Después de que una historia de usuario se asigne a un miembro del equipo, las tareas creadas en la página Pila para esa historia de usuario se asignan automáticamente al mismo miembro del equipo, pero se pueden asignar a otros miembros del equipo.

#### **Para asignar un miembro del equipo a una historia de usuario en la página Pila**

- 1. Vaya al menú de CA Agile Vision y seleccione Trabajo pendiente en el menú Planificación.
- 2. Haga clic en Editar para la historia de usuario que desee asignar.

Aparecerá la página Editar historia de usuario.

- 3. En el campo Asignatario, introduzca el nombre del miembro del equipo que poseerá la historia de usuario o introduzca dos o más caracteres del nombre o del apellido y seleccione el miembro de la lista Sugerencias automáticas.
- 4. Haga clic en Guardar.

#### **Para asignar un miembro del equipo a una historia de usuario en la página Detalle de iteración**

- 1. Haga clic en el menú de CA Agile Vision y seleccione Detalle de iteración en el menú Planificación.
- 2. Filtre la vista para mostrar la iteración para la historia de usuario que desee asignar.

3. Haga clic en Editar para la historia de usuario que desee asignar.

Aparecerá la página Editar historia de usuario.

- 4. En el campo Asignatario, introduzca el nombre del miembro del equipo que poseerá la historia de usuario o introduzca dos o más caracteres del nombre o del apellido y seleccione el miembro de la lista Sugerencias automáticas.
- 5. Haga clic en Guardar.

# **Supresión de una historia de usuario**

Se puede suprimir una historia de usuario si se es miembro del proyecto del cual forma parte. Para suprimir una historia de usuario, debe ir a la página Detalle de la historia de usuario. Al suprimir una historia de usuario, los detalles de la historia de usuario siguientes también se suprimirán:

- La historia de usuario requiere dependencias
- Criterios de aceptación
- Tareas que forman parte de la historia de usuario.

La supresión de una historia de usuario tiene los efectos siguientes en los gráficos de avance:

- Las horas reportadas para las tareas que pertenecen a la historia de usuario suprimida también se eliminarán.
- Las guías del gráfico de avance se deben ajustar para reflejar las horas o los puntos que ha eliminado la supresión. El ajuste es efectivo desde el día en que se suprimió la historia de usuario*.*
- La línea de avance real muestra los puntos o las horas para la historia de usuario suprimida y las tareas a medida que avanzan.

## **Cerrar una historia de usuario**

Una historia de usuario puede moverse al estado Finalizado cuando todas las tareas asociadas finalizan. Los miembros del equipo que estén asociados con un equipo activo en el producto pueden mover una historia de usuario al estado Finalizado. Típicamente, el propietario del producto o facilitador cierra la historia de usuario después de revisarla y comprobar que cumple los criterios de aceptación.

#### **Para cerrar una historia de usuario**

- 1. Vaya al menú de CA Agile Vision y seleccione Trabajo pendiente en el menú Planificación.
- 2. Filtre la vista para mostrar la historia de usuario que desee cerrar.
- 3. Haga clic en Editar para la historia de usuario que desee cerrar.

Aparecerá la página Editar historia de usuario.

4. Seleccione Cerrado del campo Estado y haga clic en Guardar.

## **Gestión de las historias de usuario integradas con CA Clarity**

A continuación se describe cómo gestionar las historias de usuarios y tareas que están integradas con CA Clarity:

- Para asignar historias de usuario a una entrega, verifique el tiempo que ha registrado en las tareas para las historias de usuario. Si se registra tiempo para las tareas, haga lo siguiente:
	- Verifique que los usuarios que han registrado tiempo son los recursos en el proyecto de CA Clarity asociado con la entrega.
	- Si los usuarios no están en el equipo del proyecto de CA Clarity, agregue los usuarios al proyecto y ejecute el trabajo de sincronización de proyecto de CA Agile Vision.
- Para asignar usuarios a las historias de usuario y a las tareas, verifique que los usuarios son recursos en el equipo del proyecto de CA Clarity vinculado.
- Para eliminar asignatarios de una tarea, verifique que no existan registros de trabajo en la tarea.

Consulte la *Guía de integración* de CA Agile Vision para obtener más información.

# **Clonación de historias de usuario junto a sus tareas**

Es posible clonar historias de usuario junto a las tareas que tienen asociadas para crear una nueva historia de usuario.

Las siguientes reglas se aplican cuando se clonan historias de usuario:

- Si la historia de usuario original pertenece a una épica, la nueva historia de usuario se crea como secundaria de la misma épica. Se puede modificar esta asociación tras la clonación.
- Todos los valores se clonan de la historia de usuario original excepto el estado y título.
- El estado de la nueva historia de usuario se establece como Planificado de forma predeterminada.
- El título de la nueva historia de usuario muestra el título de la historia de usuario original con el sufijo "Clone".
- Si una tarea se clona, se clonan todos los valores de la tarea original con excepción del estado, que se establece como Planificado de forma predeterminada.
- Los registros de trabajo asociados a tareas no se clonan.

#### **Para clonar historias de usuario**

1. En la página Pila, haga clic en el título de la historia de usuario con la que desee trabajar.

Aparecerá la página Detalle de la historia de usuario.

2. Haga clic en Clonar.

Aparecerá la página Seleccionar tareas para clonar. De forma predeterminada,todas las tareas aparecen seleccionadas para la clonación.

3. Elimine la selección de las tareas que no desee clonar y haga clic en Guardar y cerrar.

Aparecerá la página Editar historia de usuario.

4. Edite los valores que desea cambiar y haga clic en Guardar.

# **Acerca de las tareas**

Generalmente, una historia de usuario fracasa en una o más tareas. Las tareas son elementos de trabajo que realizan uno o más miembros del equipo durante una iteración.

Las tareas aparecen en la página Trabajo pendiente y en Historias de usuarios y gráficos de la página Detalle de iteración, debajo de la respectiva historia de usuario principal. Las tareas se muestran también como tarjetas en el Muro virtual de la página Detalles de iteración. Si hace clic en la tarea, aparecerán los detalles.

Cuando cambia el estado de una tarea a Completado o a Cerrado desde la ventana emergente de tareas, desde los detalles de tarea o desde el muro virtual, las horas restantes para la tarea pasan a ser cero.

# **Creación de tareas**

#### **Para crear una tarea en la página Trabajo pendiente**

- 1. En la sección Lista de trabajos pendientes del producto de la página Trabajo pendiente, amplíe la historia de usuario para la cual desee crear una tarea.
- 2. Haga clic en Nueva tarea.

Aparecerá la ventana emergente Crear/editar tarea.

3. Rellene los siguientes campos y haga clic en Guardar.

#### **Título de la tarea**

Define el nombre de la tarea.

**Obligatorio:** Sí

#### **Estado**

Especifica el estado actual de la tarea.

#### **Valores:**

- Planificado
- En curso
- **Finalizado**
- Cerrado

**Valor predeterminado:** Planificado

#### **Asignatario**

Especifica el miembro del equipo responsable de completar la tarea.

**Valor predeterminado:** El asignatario para la historia de usuario, si se especifica.

#### **Equipo**

Define el equipo que se asigna a la tarea.

**Valor predeterminado:** El equipo de scrum asignado a la historia de usuario, si se especifica.

#### **Horas estimadas**

Muestra el número de horas que se han estimado para finalizar la tarea. Esto ya incluye las horas registradas.

#### **Tipo**

Define el tipo de tarea.

#### **Valores:**

- Implementación
- Control de calidad
- Documentación
- Diseño
- Otro

#### **Valor predeterminado:** ninguno

#### **Para crear una nueva tarea en Historias de usuarios y gráficos**

- 1. Aparecerán los detalles para la iteración de la cual forma parte la historia de usuario, y vaya a Historias de usuarios y gráficos.
- 2. Amplíe la historia de usuario para la cual desee crear una tarea y haga clic en Nueva tarea.

Aparecerá la ventana emergente Nueva tarea.

3. Siga el paso 3 del procedimiento en la página Pila.

#### **Para crear una tarea desde la página Detalle de la historia de usuario**

1. Una vez abierta la página Detalle de la historia de usuario, haga clic en Nueva tarea.

Aparecerá la página Editar tarea.

2. Rellene los siguientes campos:

#### **Título**

Define el nombre de la tarea.

**Obligatorio:** Sí

#### **Estado**

Especifica el estado actual de la tarea.

#### **Valores:**

- Planificado
- En curso
- Finalizado
- Cerrado

**Valor predeterminado:** Planificado

#### **Descripción**

Define la finalidad de la tarea y proporciona información relevante adicional.

#### **Asignatario**

Especifica el miembro del equipo responsable de completar la tarea.

**Valor predeterminado:** El asignatario para la historia de usuario, si se especifica.

#### **Tipo**

Define el tipo de tarea.

#### **Valores:**

- Implementación
- Control de calidad
- Documentación
- Diseño
- Otro

#### **Valor predeterminado:** Ninguno

#### **Horas estimadas**

Muestra el número de horas que se han estimado para finalizar la tarea. Esto incluye las horas que ya se han registrado para la tarea.

#### **Horas trabajadas**

Muestra todas las horas que se han registrado para la tarea.

#### **Equipo**

Especifica el equipo de scrum asignado para finalizar la tarea.

**Valor predeterminado:** El equipo de scrum asignado a la historia de usuario, si se especifica.

- 3. Realice uno de los siguientes pasos:
	- Para crear la tarea, haga clic en Guardar.

Aparecerá la página Detalle de la tarea. Desde esta página se pueden editar las propiedades de la tarea o suprimir la tarea.

■ Para crear la tarea y continuar creando nuevas tareas, haga clic en Guardar y nuevo.

El proyecto se creará y los campos de la página Tarea editar se borrarán.

#### **Para crear una tarea en el muro virtual**

- 1. Haga clic en el menú de CA Agile Vision y seleccione Detalle de iteración en el menú Planificación.
- 2. Aparecerán los detalles para la iteración de la cual forma parte la historia de usuario y, a continuación, vaya a muro virtual.
- 3. Haga clic en Nueva tarea para la historia de usuario a la cual desee agregar una tarea.

Una tarjeta de tareas nueva se agregará a la historia de usuario.

4. Haga clic en el nombre de la tarea en la tarjeta de tareas.

Aparecerá la página Detalle de la tarea.

5. Haga clic en Editar y rellene los campos siguientes:

#### **Título**

Define el nombre de la tarea.

#### **Obligatorio:** Sí

#### **Estado**

Especifica el estado actual de la tarea.

#### **Valores:**

- Planificado
- En curso
- Finalizado
- Cerrado

**Valor predeterminado:** Planificado

#### **Descripción**

Define la finalidad de la tarea y proporciona información relevante adicional.

#### **Asignatario**

Especifica el miembro del equipo responsable de completar la tarea.

#### **Tipo**

Define el tipo de tarea.

#### **Valores:**

- Implementación
- Control de calidad
- **Documentación**
- Diseño
- Otro

#### **Horas estimadas**

Muestra el número de horas que se han estimado para finalizar la tarea. Esto ya incluye las horas registradas.

#### **Horas trabajadas**

Muestra el número de horas que ya se han registrado para la tarea.

#### **Equipo**

Define el tipo de tarea.

#### **Valores:**

- Implementación
- Control de calidad
- Documentación
- Diseño
- Otro

#### **Para crear una tarea desde el mismo muro virtual**

Este procedimiento permite agregar rápidamente una tarea sin salir del muro virtual.

- 1. Haga clic en el menú del explorador y seleccione Detalle de iteración del menú Planificación.
- 2. Aparecerán los detalles para la iteración de la cual forma parte la historia de usuario y, a continuación, vaya a muro virtual.
- 3. Haga clic en Nueva tarea para la historia de usuario a la cual desee agregar una tarea.

Una tarjeta de tareas nueva se agregará a la historia de usuario.

4. Haga doble clic en la tarjeta de tareas debajo del nombre.

La tarjeta de tareas volverá a mostrarse con campos editables.

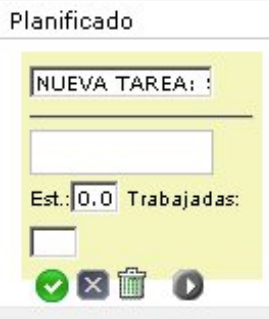

- 5. Rellene los campos:
	- a. Borre el campo superior e introduzca un título de tarea.
	- b. Introduzca el nombre del miembro del equipo que se asignará a la tarea en el segundo campo.
	- c. Muestra el número de horas estimado para finalizar la tarea.
	- d. Si la tarea ya se ha iniciado, introduzca el número de horas trabajadas. Sólo podrá realizar esto si es miembro del equipo del producto. Las horas trabajadas se agregarán al Registro de trabajo de la tarea con la fecha de trabajo y los detalles del nombre de usuario.
	- e. Si la tarea ya se ha iniciado, haga clic en el botón de flecha derecha para cambiar el estado de la tarea de Planificado a En curso.
- 6. Haga clic en el botón Comprobar para guardar la configuración.

# <span id="page-50-0"></span>**Edición de propiedades de la tarea**

#### **Para editar las propiedades de la tarea en la página Pila**

- 1. En la página Pila, amplíe la historia de usuario principal y haga clic en Editar para la tarea que desee editar.
- 2. Rellene los siguientes campos:

## **Título**

Define el nombre de la tarea.

**Obligatorio:** Sí

#### **Estado**

Especifica el estado actual de la tarea.

#### **Valores:**

- Planificado
- En curso
- Finalizado
- Cerrado

#### **Valor predeterminado:** Planificado

#### **Asignatario**

Especifica el miembro del equipo asignado a la tarea.

#### **Equipo**

Especifica el equipo de scrum asignado para finalizar la tarea.

#### **Horas estimadas**

Define el número de horas que se estiman necesarias para completar la tarea, incluyendo las horas que ya se han registrado para la tarea.

#### **Tipo**

Define el tipo de tarea.

#### **Valores:**

- Implementación
- Control de calidad
- Documentación
- Diseño
- Otro

#### **Valor predeterminado:** Ninguno

3. Haga clic en Guardar.

Las propiedades de la tarea se actualizan y volverá a la página Pila.

#### **Para editar propiedades de la tarea desde Historias de usuarios y gráficos**

- 1. En Historias de usuarios y gráficos de la página de de detalles de la iteración, amplíe la historia de usuario principal y haga clic en Editar para la tarea que desee editar.
- 2. Rellene los siguientes campos y haga clic en Guardar.

#### **Título de la tarea**

Define el nombre de la tarea.

**Obligatorio:** Sí

#### **Estado**

Especifica el estado actual de la tarea.

#### **Valores:**

- Planificado
- En curso
- Finalizado
- Cerrado

**Valor predeterminado:** Planificado

#### **Asignatario**

Especifica el miembro del equipo responsable de completar la tarea.

#### **Equipo**

Especifica el equipo de scrum asignado para finalizar la tarea.

#### **Horas estimadas**

Muestra el número de horas que se han estimado para finalizar la tarea. Esto incluye las horas que ya se han registrado para la tarea.

#### **Para editar las propiedades de la tarea de la página Detalle de la historia de usuario**

1. Una vez abierta la página Detalle de la historia de usuario, haga clic en Editar, que se encuentra al lado de la tarea que desee editar.

Aparecerá la página Editar tarea.

2. Modifique los campos siguientes:

#### **Título**

Define el nombre de la tarea.

**Obligatorio:** Sí

#### **Estado**

Especifica el estado actual de la tarea.

**Valores:**

- Planificado
- En curso
- Finalizado
- Cerrado

**Valor predeterminado:** Planificado

#### **Descripción**

Define la finalidad de la tarea y proporciona información relevante adicional.

#### **Asignatario**

Especifica el miembro del equipo responsable de completar la tarea.

**Valor predeterminado:** El asignatario para la historia de usuario, si se especifica.

#### **Tipo**

Define el tipo de tarea.

#### **Valores:**

- Implementación
- Control de calidad
- Documentación
- Diseño
- Otro

#### **Horas estimadas**

Muestra el número de horas que se han estimado para finalizar la tarea. Esto incluye las horas que ya se han registrado para la tarea.

#### **Horas trabajadas**

Muestra el número de horas que ya se han registrado para la tarea.

#### **Equipo**

Especifica el equipo de scrum asignado para finalizar la tarea.

**Valor predeterminado:** El equipo de scrum asignado a la historia de usuario, si se especifica.

3. Haga clic en Guardar.

# **Cómo gestionar tareas**

La página Detalle de la tarea muestra información sobre una tarea, incluyendo:

- El estado actual
- El miembro del equipo al cual está asignado
- Las horas estimadas para finalizar
- Las horas reales que se han trabajado
- Las horas restantes (calculadas)

■ La historia de usuario a la cual se asocia

Además de consultar los detalles de la tarea y los componentes relacionados, se puede realizar lo siguiente:

- Haga clic en el vínculo del título de la historia de usuario, nombre del asignatario o del equipo de scrum para desplazarse a la respectiva página de detalles.
- [Editar las propiedades de la tarea](#page-50-0) (en la página 51)
- [Suprimir la tarea](#page-55-0) (en la página 56)
- [Crear registros de trabajo de la tarea](#page-56-0) (en la página 57)

# <span id="page-55-0"></span>**Supresión de una tarea**

Se puede suprimir una tarea en la página Detalle de la historia de usuario, o mediante el acceso en la página Detalle de la tarea en la página Pila. Al suprimir una tarea, tienen lugar los cambios siguientes:

- La tarea se eliminará de la página Pila y de las páginas Historias de usuarios y gráficos y Muro virtual en la página Detalle de iteración.
- Se eliminarán las horas que se han comunicado en la tarea.
- La guía en el gráfico de avance de horas se actualiza para reflejar el número total de horas estimadas para las tareas
- La línea de avance real avanza las horas restantes en la tarea suprimida

# <span id="page-56-0"></span>**Cree de registros de trabajo de la tarea**

Utilice la sección Registro de trabajo de la tarea dentro de la página Detalle de la tarea para registrar las horas diarias de trabajo invertidas en una tarea. Las horas de trabajo invertidas en una tarea se pueden introducir varias veces en un mismo día. Todas las horas registradas se agregan y quedan reflejadas en forma de una sola entrada para la tarea del usuario para ese día determinado. Se genera automáticamente un ID para la entrada.

Todas las horas que se han trabajado en una tarea se registran en el Muro virtual y se combinan también en una entrada existente (si existe) en el registro de trabajo de la tarea. Las entradas nuevas no se crearán para las horas que se han registrado varias veces durante el mismo día.

El registro de trabajo está disponible solamente para miembros del equipo del proyecto y usuarios de administración.

Conforme al número de horas totales que se han registrado diariamente para los registros de trabajo de la tarea, se actualizarán los puntos siguientes:

- Las horas restantes de la tarea.
- Las horas restantes para la iteración actual y la fecha aplicable cambian en los gráficos de avance.
- Las hojas de tiempo en CA Clarity si la entrega de CA Agile Vision se vincula a un proyecto de CA Clarity.

#### **Para crear un registro de trabajo de la tarea**

1. En la página Detalle de la tarea, haga clic en Nuevo registro de trabajo de la tarea

Aparecerá la página Modificar registro de trabajo.

2. Rellene los siguientes campos:

#### **Fecha de trabajo**

Define la fecha para la cual está creando el registro de trabajo de la tarea. Las fechas disponibles se basan en las fechas de iteración de la historia de usuario principal. Si la historia de usuario no aparece asignada a una iteración, seleccione una fecha entre las últimas dos semanas, puesto que todos los equipos de scrum suelen incluir iteraciones de dos semanas.

#### **Asignatario**

Define el asignatario asociado con la tarea.

#### **Horas trabajadas**

Define el número las horas que se han registrado para este registro de trabajo de la tarea. Las horas restantes de la tarea se vuelven a calcular conforme a las horas trabajadas.

#### **Tarea**

Muestra la tarea asociada al registro de trabajo de la tarea.

3. Haga clic en Guardar.

Aparecerá la página Detalle del registro de trabajo de la tarea.

# **Gestión de registros de trabajo de las tareas integradas con CA Clarity**

A continuación se describe cómo gestionar los registros de trabajo para las tareas integradas con CA Clarity.

- Para registrar horas en las tareas desde el detalle de la tarea o desde el muro virtual, es necesario comprobar que el usuario es miembro del producto al cual pertenece la tarea.
- Para registrar horas en tareas desde el detalle de la tarea para otros usuarios, es necesario comprobar que:
	- El usuario es un usuario de administración.
	- El usuario para el cual introduce tiempo es un recurso en el equipo de proyecto de CA Clarity.
- Para suprimir el registro de trabajo de una tarea, debe realizar lo siguiente:
	- Si el hoja de tiempo asociada en CA Clarity está abierta actualmente, suprima el registro de trabajo en CA Agile Vision. El trabajo de sincronización actualiza automáticamente la hoja de tiempo de CA Clarity.
	- Si la hoja de tiempo asociada en CA Clarity ya ha sido enviada, suprima el registro de trabajo en CA Agile Vision y cree un ajuste en la hoja de tiempo en CA Clarity.

Consulte la *Guía básica del usuario de CA Clarity* si desea obtener más información.

■ Para permitir que los recursos registren horas en tareas que estén integradas en CA Agile Vision, es necesario agregar los recursos como miembros del equipo en el proyecto de CA Clarity.

**Nota:** Si se registran horas en CA Agile Vision, es recomendable esperar a que se termine de ejecutar el trabajo de sincronización de hojas de tiempo antes de realizar el envío de la hoja de tiempo en CA Clarity. El trabajo actualiza la hoja de tiempo con las últimas horas registradas y tareas de CA Agile Vision. Para programar que este trabajo se ejecute más a menudo hacia el final de la semana es necesario ponerse en contacto con el administrador de CA Clarity.

#### **Registros de trabajo huérfanos**

Si se suprimen recursos de un proyecto en CA Clarity antes de que los registros de trabajo queden registrados en dichos recursos, los registros de trabajo quedan huérfanos. Así, no existe ningún recurso al que se le puedan registrar los registros de trabajo correspondientes.

En esta situación, se notifica al gestor del proyecto mediante un correo electrónico automatizado para que realice una de las acciones siguientes:

- Suprimir el registro de trabajo en CA Agile Vision.
- Agregar el recurso de nuevo al equipo del proyecto de CA Clarity para que sea posible registrar horas.

# <span id="page-59-0"></span>**Edite o suprima los registros de trabajo de la tarea**

Se puede editar o suprimir un registro de trabajo de la tarea siempre que las condiciones siguientes sean verdaderas:

- Si es un administrador o el propietario de registro del registro de trabajo.
- Si la historia de usuario se asigna a una iteración, la fecha del trabajo debe estar entre las fechas de entrega.

# **Visualización de los detalles de registro de trabajo de la tarea**

En la página Detalle del registro de trabajo de la tarea se muestra información del registro de trabajo para una tarea, incluyendo:

- Las horas que se han trabajado en la tarea
- Los detalles de asignatario del registro de trabajo de la tarea
- La fecha del registro de trabajo de la tarea
- El miembro del equipo que ha creado y modificado por última vez el registro de trabajo.

Además de consultar los detalles del registro de trabajo de la tarea, se puede realizar lo siguiente:

- [Editar un registro de trabajo de la tarea](#page-59-0) (en la página 60)
- [Suprimir un registro de trabajo](#page-59-0) de la tarea (en la página 60)

Es posible hacer clic en los campos Creado por y Usuario que realizó la última modificación para desplazarse a las páginas de detalles de los usuarios.

# **Acerca de las incidencias**

Se pueden crear incidencias en CA Agile Vision y establecer vínculos con ellas desde las historias de usuario.

Si CA Agile Vision está configurado para la integración con JIRA, es posible crear incidencias en JIRA y gestionarlas en CA Agile Vision. Las incidencias se sincronizan entre JIRA y CA Agile Vision.

Consulte la *Guía de integración de CA Agile Vision* para obtener más información.

Los puntos asignados a incidencias y las horas registradas en tareas asociadas con incidencias afectan los gráficos de avance.

# **Creación de problemas**

#### **Para crear un problema**

- 1. En la página Trabajo pendiente, muestre el producto de CA Agile Vision para el cual desea crear una incidencia.
- 2. Haga clic en Nueva incidencia.

Aparecerá la ventana emergente Nueva incidencia.

3. Rellene los siguientes campos:

#### **Título**

Define el título de la incidencia.

#### **Puntos**

Define el número de puntos estimados para resolver la incidencia. Los valores de punto deben expresarse como enteros. No se permiten decimales.

#### **Estado**

Define el estado de la incidencia.

#### **Prioridad**

Especifica la importancia de la incidencia en relación al producto.

#### **Severidad**

Especifica la severidad de la incidencia en relación al producto.

#### **Asignatario**

Define el asignatario de la incidencia. El asignatario debe ser un miembro del equipo del proyecto.

#### **Descripción**

Define la descripción de la incidencia.

#### **Pasos para reproducir**

Define los pasos para reproducir la incidencia en CA Agile Vision.

#### **Resultado esperado**

Define el resultado esperado por el usuario después de realizar los pasos especificados para reproducir la incidencia.

#### **Resultado real**

Define el resultado que el usuario ve después de realizar los pasos especificados para reproducir la incidencia.

#### **Solución alternativa**

Define la solución alternativa para esta incidencia.

#### **Entrega afectada**

Define la entrega afectada por esta incidencia. Las entregas disponibles se basan en el producto asociado con la incidencia.

#### **Entrega de la corrección**

Define la entrega en la que se corregirá la incidencia. Las entregas disponibles se basan en el producto asociado con la incidencia.

#### **Iteración**

Define la iteración en la que se corregirá la incidencia. Las iteraciones disponibles se basan en la entrega de la corrección seleccionada.

#### **Equipo de scrum**

Define el equipo asignado a la incidencia. Los equipos de scrum disponibles se basan en el proyecto asociado con la incidencia.

#### **Tema**

Define los temas asociados a la incidencia. Si la incidencia está vinculada a una historia de usuario, el tema será el mismo que el que está asignado a la historia de usuario.

4. Haga clic en Guardar y cerrar.

# **Edición de incidencias**

Se pueden editar todos los atributos de una incidencia excepto el producto al cual está asociada. Es posible suprimir incidencias, incluso cuando están sincronizadas con JIRA. Si se suprime una incidencia en CA Agile Vision, también se suprimirá en JIRA.

#### **Para editar una incidencia**

1. Desde la página Trabajo pendiente, haga clic en Editar para la incidencia que desee editar.

Aparecerá la página Editar incidencia.

2. Edite los siguientes campos:

#### **Título**

Define el título de la incidencia.

#### **Puntos**

Define el número de puntos estimados para resolver la incidencia. Los valores de punto deben expresarse como enteros. No se permiten decimales.

#### **Estado**

Define el estado de la incidencia.

#### **Prioridad**

Especifica la importancia de la incidencia en relación al producto.

#### **Severidad**

Especifica la severidad de la incidencia en relación al producto.

#### **Asignatario**

Define el asignatario de la incidencia. El asignatario debe ser un miembro del equipo del proyecto.

#### **Descripción**

Define la descripción de la incidencia.

#### **Pasos para reproducir**

Define los pasos para reproducir la incidencia en CA Agile Vision.

#### **Resultado esperado**

Define el resultado esperado por el usuario después de realizar los pasos especificados para reproducir la incidencia.

#### **Resultado real**

Define el resultado que el usuario ve después de realizar los pasos especificados para reproducir la incidencia.

#### **Solución alternativa**

Define la solución alternativa para esta incidencia.

#### **Entrega afectada**

Define la entrega afectada por esta incidencia. Las entregas disponibles se basan en el producto asociado con la incidencia.

#### **Entrega de la corrección**

Define la entrega en la que se corregirá la incidencia. Las entregas disponibles se basan en el producto asociado con la incidencia.

#### **Iteración**

Define la iteración en la que se corregirá la incidencia. Las iteraciones disponibles se basan en la entrega de la corrección seleccionada.

#### **Equipo de scrum**

Define el equipo asignado a la incidencia. Los equipos de scrum disponibles se basan en el proyecto asociado con la incidencia.

#### **Tema**

Define los temas asociados a la incidencia. Si la incidencia está vinculada a una historia de usuario, el tema será el mismo que el que está asignado a la historia de usuario.

3. Haga clic en Guardar.

# **Creación de tareas para incidencias**

#### **Para crear tareas para incidencias**

- 1. Abra una incidencia en la página Trabajo pendiente. Aparecerá la página Detalles de la incidencia.
- 2. Desplácese hasta la sección Tareas y haga clic en Nuevas tareas.

Aparecerá la página Editar tarea.

Rellene los siguientes campos:

#### **Título**

Define el nombre de la tarea.

**Obligatorio:** Sí

#### **Estado**

Especifica el estado actual de la tarea.

#### **Valores:**

- Planificado
- En curso
- Finalizado
- Cerrado

**Valor predeterminado:** Planificado

#### **Asignatario**

Especifica el miembro del equipo responsable de completar la tarea.

**Valor predeterminado:** el asignatario para la incidencia, si se especifica.

#### **Equipo**

Define el equipo que se asigna a la tarea.

**Valor predeterminado:** el equipo de scrum asignado a la incidencia, si se especifica.

#### **Horas estimadas**

Define el número de horas que se estiman necesarias para completar la tarea, incluyendo las horas que ya se han registrado.

#### **Horas trabajadas**

Muestra el número de horas que se han registrado para la tarea.

#### **Tipo**

Define el tipo de tarea.

#### **Valores:**

- Implementación
- Control de calidad
- **Documentación**
- Diseño
- Otro

**Valor predeterminado:** ninguno

# **Adición de comentarios a incidencias**

#### **Para agregar comentarios a incidencias**

1. Abra una incidencia en la página Trabajo pendiente.

Aparecerá la página Detalles de la incidencia.

- 2. Desplácese hasta la sección Comentarios y haga clic en Nuevo comentario. Aparecerá la página Editar comentario de la incidencia.
- 3. Introduzca los comentarios de la incidencia y haga clic en Guardar. Aparecerá la página de detalles de los comentarios.

# **Adición de notas y archivos adjuntos a incidencias**

#### **Para agregar notas a incidencias**

1. Abra una incidencia en la página Trabajo pendiente.

Aparecerá la página Detalles de la incidencia.

2. Desplácese hasta la sección Notas y archivos adjuntos y haga clic en Nueva nota.

Aparecerá la página Editar nota.

3. Rellene los siguientes campos y haga clic en Guardar:

#### **Privada**

Indica si la nota es o no privada. Que una nota sea privada significa que sólo el usuario agrega la nota puede verla.

#### **Título**

Define el título de la nota.

# **Cuerpo**

Define el mensaje principal de la nota.

# **Capítulo 3: Equipos**

Esta sección contiene los siguientes temas:

[Acerca de equipos](#page-68-0) (en la página 69) [Creación de un equipo de scrum](#page-68-1) (en la página 69) [Cómo agregar un miembro del equipo de scrum](#page-70-0) (en la página 71) [Edición de las propiedades del equipo](#page-72-0) (en la página 73) [Supresión de un equipo de scrum](#page-74-0) (en la página 75) [Ver detalles del equipo de scrum](#page-74-1) (en la página 75) [Asignación de un equipo a una iteración](#page-75-0) (en la página 76) [Cómo eliminar un miembro del equipo de scrum](#page-76-0) (en la página 77)

# <span id="page-68-0"></span>**Acerca de equipos**

Los recursos de equipo se pueden gestionar en la página Equipos. Se puede filtrar la página para ver los equipos por proyectos o por todos los proyectos.

Desde la página Equipos, podrá realizar las tareas siguientes:

- [Crear un equipo de scrum nuevo](#page-68-1) (en la página 69)
- [Consultar detalles acerca de un equipo de scrum](#page-74-1) (en la página 75)
- [Editar propiedades del equipo de scrum](#page-72-0) (en la página 73)

# <span id="page-68-1"></span>**Creación de un equipo de scrum**

Un equipo de scrum puede asignarse a una o más iteraciones. Es posible asignar uno o más equipos de scrum a un producto.

#### **Para crear un equipo de scrum nuevo**

- 1. Vaya al menú de Agile Vision y seleccione Equipos en el menú Recursos. Aparecerá la página Equipos.
- 2. Haga clic en Nuevo equipo.

Aparecerá la página Equipo de scrum nuevo.

3. Rellene los siguientes campos:

#### **Nombre del equipo de scrum**

Especifica el nombre del equipo de scrum.

#### **Obligatorio:** Sí

**Límite:** 80 caracteres

#### **Activo**

Especifica si el equipo está activo. No se presentarán equipos inactivos como opciones en los filtros a través de CA Agile Vision.

#### **Valor predeterminado:** Activo

#### **Velocidad esperada**

Define los puntos de la historia total estimada que un equipo de scrum cree que puede completar de forma realista durante una iteración. La velocidad se muestra como capacidad de equipo en la pila de iteración.

Este valor se convierte en la velocidad predeterminada para el equipo para cada nueva iteración a la cual se asignan. Se puede modificar este valor según sea necesario mediante la edición del equipo de iteración en la página de detalles de la iteración.

#### **Escala de punto de la historia**

Define la escala de punto de la historia que utiliza su equipo. Introduzca una lista de números separada por comas.

**Valor predeterminado:** Secuencia de Fibonacci 1 de 21

#### **Producto**

Especifica el nombre único del producto.

#### **Obligatorio:** Sí

#### **Hora/ubicación de la reunión de scrum**

Especifica el tiempo y la ubicación para las reuniones de scrum diarias.

#### **Horas al día**

Define el número de horas al día base o estándar que cada miembro del equipo trabaja de manera activa para el equipo. Este valor se utiliza en los cálculos de avance.

#### **Dominio del equipo de scrum**

Especifica el nombre de dominio o la URL para el equipo.

4. Haga clic en Guardar.

Aparecerá la página Asignación de iteración.

- 5. Realice una de las siguientes acciones:
	- Para asignar un equipo a las iteraciones, seleccione la casilla de verificación al lado de cada iteración que desee asignar al equipo. A continuación, haga clic en Agregar equipo a las iteraciones.
	- Haga clic en Omitir este paso para asignar el equipo a iteraciones más tarde. Tenga en cuenta que haciendo clic en Omitir este paso, el equipo no participará en las iteraciones enumeradas. El equipo puede agregarse a una iteración en la ficha Información de iteración de la página Detalles de la iteración.

**Nota:** Tras la creación de un equipo de scrum, éste se agregará automáticamente a las nuevas iteraciones creadas para el producto al cual el equipo está asignado.

Se mostrará la página de detalles de equipo de scrum. De esta página se puede editar la información de equipo y agregar miembros al equipo.

# <span id="page-70-0"></span>**Cómo agregar un miembro del equipo de scrum**

Un usuario debe ser un usuario de CA Agile Vision activo para participar como miembro del equipo. Este paso es importante para asegurar que están participando los usuarios correctos en el producto.

**Importante:** Para participar en un producto (crear y editar historias de usuarios, tareas, etc.), los usuarios deben ser miembros de, al menos, un equipo de scrum asignado al producto.

#### **Para agregar un nuevo miembro al equipo de scrum**

1. Una vez abierta la página de detalles de equipo de scrum, vaya a la sección Miembros del equipo de scrum y haga clic en Nuevo miembro del equipo de scrum.

Aparecerá la página para editar el miembro del equipo de scrum.

2. Edite los siguientes campos:

#### **Nombre del miembro**

Especifica el usuario que desee agregar al equipo de scrum. Los nombres de usuario de la lista son usuarios de Salesforce.com que ya se han agregado como usuarios de CA Agile Vision.

#### **Rol**

Especifica el rol del miembro en el equipo.

#### **Valores:**

- Miembro
- Facilitador
- Propietario del producto

#### **Notas del miembro del equipo**

Especifica la información relevante adicional acerca del miembro del equipo.

**Límite:** 255 caracteres.

#### **Equipo de scrum**

Especifica el nombre del equipo de scrum al cual se agrega el miembro.

**Valor predeterminado:** El equipo de scrum actual

#### **Obligatorio:** Sí

#### **Activo**

Especifica si el miembro del equipo es una parte activa del equipo.

#### **Valor predeterminado:** Activo

#### **Adjudicación (%)**

Especifica el porcentaje de tiempo que se adjudicará al miembro en este equipo o producto. Si no se especifica ningún valor, el miembro del equipo no se tendrá en cuenta en los gráficos de adjudicación del equipo.

#### **Valor predeterminado:** 0%
- 3. Realice uno de los siguientes pasos:
	- Para agregar el usuario al equipo, haga clic en Guardar.

El miembro del equipo se agregará. Vuelva a la página de detalles de equipo de scrum.

■ Para agregar el usuario al equipo y elegir otro usuario para agregarlo, haga clic en Guardar y nuevo.

Aparecerá la página para editar el miembro del equipo de scrum.

## <span id="page-72-0"></span>**Edición de las propiedades del equipo**

Después de haber creado un equipo de scrum se podrá modificar cualquiera de sus propiedades.

#### **Para editar las propiedades del equipo de scrum**

- 1. Vaya al menú de CA Agile Vision y seleccione Equipos en el menú Recursos. Aparecerá la página Equipos.
- 2. Haga clic en Ver para el equipo de scrum que desee editar.

Se mostrará la página de detalles de equipo.

3. Haga clic en Editar.

Aparecerá la página Editar equipo.

4. Modifique los campos siguientes y haga clic en Guardar.

#### **Nombre del equipo de scrum**

Especifica el nombre del equipo de scrum.

**Obligatorio:** Sí

**Límite:** 80 caracteres

#### **Activo**

Especifica si el equipo está activo. No se presentarán equipos inactivos como opciones en los filtros a través de CA Agile Vision.

#### **Valor predeterminado:** Activo

#### **Velocidad esperada**

Define los puntos de la historia total estimada que un equipo de scrum cree que puede completar de forma realista durante una iteración. La velocidad se muestra como capacidad de equipo en la pila de iteración.

Este valor se convierte en la velocidad predeterminada para el equipo para cada nueva iteración a la cual se asignan. Se puede modificar este valor según sea necesario mediante la edición del equipo de iteración en la página de detalles de la iteración.

### **Escala de punto de la historia**

Define la escala de punto de la historia que utiliza su equipo. Introduzca una lista de números separada por comas.

**Valor predeterminado:** Secuencia de Fibonacci 1 de 21

#### **Producto**

Especifica el nombre único del producto.

#### **Obligatorio:** Sí

#### **Hora/ubicación de la reunión de scrum**

Especifica el tiempo y la ubicación para las reuniones de scrum diarias.

### **Horas al día**

Define el número de horas al día base o estándar que cada miembro del equipo trabaja de manera activa para el equipo. Este valor se utiliza en los cálculos de avance.

### **Dominio del equipo de scrum**

Especifica el nombre de dominio o la URL para el equipo.

## **Supresión de un equipo de scrum**

Los usuarios de Agile Vision que disponen de privilegios de superusuario pueden suprimir equipos de scrum. Al suprimir un equipo de scrum, tendrán lugar los cambios siguientes:

- Los miembros del equipo se eliminan del equipo
- Algunas historias de usuario abiertas asignadas a miembros del equipo se vuelven no asignadas
- El equipo ya no estará disponible para asignar a elementos en el producto.
- El equipo no se puede seleccionar en el filtro para velocidad y gráficos de avance
- Los miembros de equipo cuyas únicas asignaciones estuvieran en el equipo suprimido no podrán participar en el producto (el producto será de sólo visualización)

Es posible consultar el trabajo completado por miembros del equipo antes de suprimir el equipo todavía en gráficos cuando se seleccionan todos los equipos. Se pueden visualizar las páginas de detalles para las historias de usuario y las tareas finalizadas.

## <span id="page-74-0"></span>**Ver detalles del equipo de scrum**

La página de detalles de equipo de scrum muestra información sobre el equipo, incluyendo los miembros del equipo. Los miembros del equipo pueden empezar a participar en un producto a partir de la página de detalles de equipo de scrum. En esta página, puede realizar las siguientes acciones:

- [Edición de las propiedades del equipo](#page-72-0) (en la página 73)
- [Adición, edición, y supresión de los miembros del equipo de scrum](#page-70-0) (en la página 71)
- [Asignación de muro virtual](#page-85-0) (en la página 86)

## **Asignación de un equipo a una iteración**

Si un equipo de scrum no se asignó a ninguna iteración en el momento de su creación, o si desea agregar el equipo a iteraciones adicionales, puede realizarlo en la página de detalles de la iteración.

**Nota:** Este procedimiento se asigna a un equipo de scrum existente. No se crea uno nuevo.

#### **Para asignar un equipo de iteración a una iteración**

- 1. Vaya al menú de CA Agile Vision y seleccione Detalle de iteración en el menú Planificación.
- 2. Vaya a Información de iteración y filtre la consulta para visualizar la iteración que se desee asignar al equipo.
- 3. En la sección de Equipo de iteración, haga clic en Nuevo equipo de iteración.

Aparecerá la página Modificar equipo de iteración.

4. Rellene los siguientes campos y haga clic en Guardar.

#### **Equipo de scrum**

El nombre del equipo de scrum que desee asignar.

#### **Velocidad esperada**

Define los puntos de la historia total estimada que un equipo de scrum cree que puede completar de forma realista durante una iteración. La velocidad se muestra como capacidad de equipo en el trabajo pendiente de iteración.

La velocidad esperada no altera los números de equipo generales. Se puede aceptar el valor especificado en la página de propiedades del equipo de scrum o anularlo por la iteración mediante la introducción de un valor nuevo. El nuevo valor se convierte en la velocidad predeterminada para el equipo para todas las iteraciones nuevas a las cuales se asigna el equipo.

#### **Trabajo pendiente de iteración**

Especifica el nombre de la iteración. Información sobre herramientas mostrará el nombre de iteración, las fechas de inicio y de finalización, los objetivos y los riesgos.

#### **Horas al día**

Define el número de horas al día base o estándar que cada miembro del equipo trabaja de manera activa para el equipo. Este valor se utiliza en los cálculos de avance.

Este valor no altera los números de equipo generales. Se puede aceptar Horas al día especificado en la página de propiedades del equipo de scrum o anularlo por la iteración mediante la introducción de un valor nuevo.

## **Cómo eliminar un miembro del equipo de scrum**

Un usuario de CA Agile Vision que sea miembro del mismo proyecto podrá eliminar un miembro del equipo de un equipo de scrumen la página de detalles del equipo de scrum. Después de eliminar un miembro del equipo, ocurrirán los cambios:

- El miembro del equipo no se muestra en ninguna lista que se filtra por el equipo de scrum de la cual se eliminó el miembro.
- Para cualquier gráfico de avance que esté basado en asignatario, se ajustan las guías y los cálculos de avance reales con tal de reflejar la eliminación del miembro del equipo. Los cálculos de avance de equipo no se ven afectados.
- Algunas historias de usuario o tareas que se asignaban al miembro del equipo se convierten en no asignadas. Esto no afecta a las historias de usuario y a las tareas que ya estaban cerradas.
- El miembro del equipo no puede editar o gestionar historias de usuario y tareas que se asignan al equipo de scrum del cual se han eliminado.

# **Capítulo 4: Iteraciones**

Esta sección contiene los siguientes temas:

[Acerca de la planificación de iteración](#page-78-0) (en la página 79) [Gestión de una iteración](#page-82-0) (en la página 83)

## <span id="page-78-0"></span>**Acerca de la planificación de iteración**

Los equipos utilizan la sección Trabajo pendiente de iteración de la página Trabajo pendiente para planificar las próximas iteraciones. Haga clic en el vínculo Mostrar iteraciones (a flecha negra hacia la izquierda) para abrir el panel Trabajo pendiente de iteración. Haga clic en el vínculo de la flecha negra hacia la derecha (Ocultar iteraciones) para cerrar el panel. Se puede filtrar el trabajo pendiente de iteración por entrega, iteración y equipo.

La configuración de filtro será la vista predeterminada en las siguientes visitas a la página, hasta que lo modifique. Las entregas disponibles son las asociadas con el producto actual en la lista de trabajos pendientes del producto.

La pila de iteración está dividida en tres secciones:

- Las historias muestran las historias de usuario consignadas para una iteración. Amplíe cada historia de usuario para mostrar las tareas necesarias para finalizarlas. De forma predeterminada, la pila de la iteración enumera las historias de usuario por los puntos de la historia (del más elevado al más bajo).
- La velocidad muestra un gráfico de barras de velocidad de equipo. La capacidad es el número máximo de puntos de la historia que el equipo puede realizar para la iteración y aparece como una barra verde. La capacidad se toma a partir del valor Velocidad en las propiedades del equipo de scrum. La barra Planificado representa el número de puntos de la historia que el equipo realmente realiza al entregar la iteración. A medida que se agregan las historias de usuario y se eliminan de la iteración, se va actualizando la barra de manera automática. Si los puntos de la historia planificados superan la capacidad del equipo, la barra Planificado cambiará a rojo. El equipo utiliza el gráfico de velocidad para consultar si se está alcanzando la capacidad.

**Nota:** El gráfico de velocidad solamente se muestra cuando se filtra la pila de iteración por equipo.

La adjudicación del equipo muestra las horas de iteración disponibles para cada miembro del equipo y el número de horas actualmente asignadas. Un gráfico de barras de adjudicación de tiempo proporciona una forma rápida para valorar la carga de trabajo de los miembros del equipo.

La barra de adjudicación de tiempo para el miembro del equipo se mostrará en azul cuando el miembro esté subadjudicado (por debajo del 80% de la capacidad). Cuántas más horas se asignen al miembro del equipo y las horas asignadas estén entorno al 80% de la capacidad, la barra cambiará a verde para indicar que el tiempo está adjudicado correctamente. Si las horas asignadas superan la disponibilidad del miembro del equipo, la barra se mostrará en color rojo.

Al planificar la carga de trabajo para una próxima iteración, un equipo de scrum realizará generalmente las tareas siguientes:

- Ver los detalles de la iteración
- Editar las propiedades de iteración
- [Clasificación de la pila de producto](#page-21-0) (en la página 22)
- [Agregar historias de usuario a la iteración](#page-79-0) (en la página 80)
- [Crear tareas de la historia de usuario](#page-44-0) (en la página 45)
- [Definir o perfeccionar los criterios de aceptación de la historia de usuario](#page-32-0) (en la página 33)
- [Crear dependencias de la historia de usuario](#page-34-0) (en la página 35)
- [Asignar miembros del equipo a las historias de usuario no asignadas](#page-40-0) (en la página 41)

## <span id="page-79-0"></span>**Cómo mover una historia de usuario a partir de la pila hasta la iteración actual**

Si arrastra y suelta las historias de usuario desde la pila de producto hasta una iteración, la página Pila simplificará la planificación de iteración.

### **Para mover una historia de usuario de la lista de trabajos pendientes del producto a la iteración actual**

- 1. En la página Trabajo pendiente aparecerá el trabajo pendiente del proyecto con el que se desea trabajar.
- 2. Haga clic en el vínculo Mostrar iteraciones (la flecha negra hacia la izquierda) para mostrar el Trabajo pendiente de iteración y filtrar la vista para mostrar el trabajo pendiente de la iteración con la que desea trabajar.
- 3. Seleccione la entrega, la iteración, y el equipo que esté planificando. Se debe seleccionar una entrega e iteración. Es posible consultar todos los equipos que participen en la iteración, o en un equipo. Si se selecciona un equipo, podrá consultar el gráfico de velocidad para el equipo. Si consulta todos los equipos, el gráfico de velocidad no aparecerá.
- 4. Haga clic y arrastre una historia de usuario del trabajo pendiente del producto hasta el trabajo pendiente de iteración.

La historia de usuario se agregará al trabajo pendiente de iteración, el gráfico de velocidad del equipo se actualizará y la iteración también se actualizará en la lista de trabajos pendientes del producto y los detalles de la historia de usuario.

**Nota:** Una historia de usuario sin puntos de la historia no se calcula en la capacidad de iteración.

## <span id="page-80-0"></span>**Cómo eliminar una historia de usuario de una iteración**

Es posible eliminar historias de usuario de una iteración actual o futura y devolverla a la lista de trabajos pendientes del producto para que se asigne a otra iteración.

#### **Para eliminar una historia de usuario de la iteración actual**

1. Vaya al menú de Agile Vision y seleccione Trabajo pendiente en el menú Planificación.

Se abrirá la página Trabajo pendiente.

- 2. Seleccione en la herramienta Filtrar el producto en el que desea trabajar.
- 3. Muestre el panel Trabajo pendiente de iteración y seleccione la iteración que contiene la historia de usuario que desee eliminar.
- 4. Haga clic en el icono Eliminar al lado de la historia de usuario que desee eliminar.

La historia se eliminará de la iteración actual. Esto se reflejará en la página mediante las acciones siguientes:

- La historia de usuario desaparece del Trabajo pendiente de iteración
- La información de iteración desaparece de la historia de usuario en la lista de trabajos pendientes del producto

## **Cómo cambiar la velocidad de iteración del equipo**

La velocidad estimada del equipo puede cambiar de una iteración a la siguiente. Al planificar la carga de trabajo de una iteración, se puede actualizar la velocidad del equipo en la página Detalle de la iteración. Los cambios se reflejan inmediatamente en la sección Pila de iteración de la página Pila.

### **Para actualizar la velocidad de un equipo**

- 1. En el menú del explorador, haga clic en Detalle de la iteración y vaya a Información de iteración.
- 2. Filtre la vista por proyecto y la iteración en la cual desee que se produzca el cambio.
- 3. Haga clic en Editar para el equipo de iteración que desee actualizar.

Aparecerá la página Modificar equipo de iteración.

4. Actualice los siguientes campos según sea necesario, y haga clic en Guardar.

### **Velocidad esperada**

Define los puntos de la historia total estimada que un equipo de scrum cree que puede completar de forma realista durante una iteración. La velocidad se muestra como capacidad de equipo en la pila de iteración.

La velocidad esperada no altera los números de equipo generales. Se puede aceptar el valor especificado en la página de propiedades del equipo de scrum o anularlo por la iteración mediante la introducción de un valor nuevo. El nuevo valor se convierte en la velocidad predeterminada para el equipo para todas las iteraciones nuevas a las cuales se asigna el equipo.

### **Horas al día**

Define el número de horas al día base o estándar que cada miembro del equipo trabaja de manera activa para el equipo. Este valor se utiliza en los cálculos de avance.

Este valor no altera los números de equipo generales. Se puede aceptar Horas al día especificado en la página de propiedades del equipo de scrum o anularlo por la iteración mediante la introducción de un valor nuevo.

## <span id="page-82-0"></span>**Gestión de una iteración**

La reunión destacable de cada día sirve para mantener al equipo actualizado con la información del trabajo que realiza cada miembro y los problemas que pueden impactar en la finalización de las tareas. Es posible volver a actualizar y enfocar las historias de usuario y las tareas.

Durante la iteración, el equipo utiliza las páginas Detalle de la iteración para gestionar el estado de las tareas asignadas y de las historias de usuario. El estado de la tarea se actualizará en el Muro virtual. Se actualizarán las historias de usuario en Historias de usuarios y gráficos. Los gestores y los miembros del equipo realizan un seguimiento del progreso del equipo y de la iteración a través de gráficos de avance y adjudicación en Historias de usuarios y gráficos.

Al final de una iteración, el equipo normalmente sólo demostrará las funciones que se han comprometido a entregar al inicio. Después, el equipo normalmente llevará a cabo una retrospectiva para discutir los problemas que han surgido durante la iteración e ideas para la mejora. Los comentarios retrospectivos se agregan a Información de iteración.

## **Gestión de los detalles de la iteración**

Utilice la página Detalle de la iteración para ver y gestionar todos los aspectos de las iteraciones:

- [Vea y edite la información de las iteraciones](#page-82-1) (en la página 83)
- [Gestione historias de usuario y consulte gráficos](#page-83-0) (en la página 84)
- [Trabaje en el muro virtual](#page-83-1) (en la página 84)

### <span id="page-82-1"></span>**Información de iteración**

La Información de iteración de la página Detalle de la iteración muestra toda la información acerca de una iteración que incluye información general, objetivos y riesgos, métricas de iteración, comentarios retrospectivos, historias de usuario y equipos asignados a ello. Se puede filtrar la vista por proyecto, iteración y equipo. La vista filtrada se convertirá en la vista predeterminada para las siguientes visitas a la página.

Desde la Información de iteración, podrá realizar las tareas siguientes:

- Editar las propiedades de iteración
- Suprimir la iteración
- [Ver los detalles del equipo de iteración](#page-74-0) (en la página 75)
- [Editar las propiedades del equipo de iteración](#page-72-0) (en la página 73)

#### <span id="page-83-0"></span>**Historias de usuarios y gráficos**

Historias de usuarios y gráficos es el valor predeterminado al ir a la página Detalle de la iteración. Esta página proporciona una vista completa en una iteración, incluyendo todas las historias de usuario de la iteración. Se pueden ampliar las historias de usuario para ver las tareas asociadas. Si hace clic en el título de la tarea, aparecerán los detalles de la tarea.

Además de historias de usuario y de las tareas, podrá visualizar los gráficos siguientes:

- Avance de la iteración
- Avance de puntos
- Adjudicación del miembro del equipo

Desde Historias de usuarios y gráficos, podrá ejecutar las tareas siguientes:

- [Ver gráficos](#page-88-0) (en la página 89)
- [Ver los detalles de una historia de usuario](#page-32-1) (en la página 33)
- Editar las propiedades de la historia de usuario
- [Crear nuevas tareas para una historia de usuario](#page-44-0) (en la página 45)
- [Editar las propiedades de la tarea](#page-50-0) (en la página 51)
- [Gestionar las historias de usuario integradas en CA Clarity](#page-42-0) (en la página 43)

#### <span id="page-83-1"></span>**muro virtual**

Al planear y al gestionar una iteración, los miembros del equipo manipulan generalmente las tarjetas que representan historias de usuario y tareas. Las tarjetas se fijan a un muro o a una tabla grande y se mueve manualmente para actualizar el estado y los detalles. El Muro virtual permite la gestión de las tareas gráficamente. Los miembros del equipo pueden consultar todas las historias de usuario y las tareas consignadas para la iteración.

Las tareas se organizan por historia de usuario y por estado. Cada tarea aparece como una tarjeta que muestra el nombre de tarea, el individuo asignado para trabajar en la tarea y las horas restantes de la tarea.

La ubicación de la tarjeta desde la izquierda hasta la derecha en la página muestra al visor el estado de la tarea. Éstos pueden ser:

- Planificado
- En curso
- **Finalizado**

El color predeterminado de la tarjeta es el verde, pero cada equipo puede establecer el código de color de las tarjetas de tarea mediante la asignación en la página de detalles de equipo.

Los miembros del equipo pueden gestionar tareas en el Muro virtual si realizan lo siguiente:

- [Configurar los colores de Muro virtual](#page-85-0) (en la página 86)
- [Editar los detalles de la](#page-85-1) tarea (en la página 86)
- [Crear nuevas tareas](#page-44-0) (en la página 45)
- [Actualizar el estado de la tarea](#page-84-0) (en la página 85)

### <span id="page-84-0"></span>**Cómo actualizar el estado de la tarea en el Muro virtual**

El Muro virtual permite arrastrar y soltar tareas para actualizar el estado.

Si se arrastran tareas a un nuevo estado solamente cambia el estado. Es necesario editar la tarea para actualizar las horas finalizadas para poder reflejar el avance con precisión. Sin embargo, cuando se arrastran tareas hasta el estado Finalizado, todas las horas restantes de la tarea quedan automáticamente anuladas.

#### **Para actualizar el estado de tarea**

Realice uno de los siguientes pasos:

- Arrastre la tarjeta de tarea y suéltela en la columna de estado apropiada (por ejemplo, desde En curso a Finalizado).
- Haga doble clic en la tarjeta de la tarea y utilice los botones en la parte inferior del formulario para mover la tarjeta al estado apropiado.
- Haga clic en el título de la tarea en la parte superior de la tarjeta de la tarea y edite el campo Estado en la página Editar tarea.

El estado de la tarea se actualizará inmediatamente y también lo harán los cálculos de avance y la adjudicación de equipo.

#### <span id="page-85-0"></span>**Cómo configurar los colores de Muro virtual**

Cuando las tareas aparecen en el Muro virtual son verdes. Se puede establecer un código de color de las tarjetas de tarea en el Muro virtual para mostrar cada estado de la tarea, el tipo de tarea, o el asignatario para la tarea en colores diferentes. Sólo pueden asignarse colores para un conjunto de criterios. La asignación de colores es específica de cada equipo y se configura en la página Editar equipo.

#### **Para configurar los colores de la tarea el Muro virtual**

- 1. Vaya al menú de CA Agile Vision y seleccione Equipos en el menú Recursos.
- 2. Haga clic en Editar en el equipo con el que desee trabajar.

Aparecerá la página Editar equipo.

3. En la sección Colores del muro virtual, seleccione un criterio de color: Estado, Tipo, o Asignatario.

Aparecerán los valores y la muestra de color actual para la selección. Por ejemplo, para el Estado, aparecerá una muestra de color para cada estado de la tarea (Planificado, En curso, Finalizado, Cerrado).

4. Elija los colores nuevos para los valores y haga clic en Guardar.

**Nota:** Para visualizar la configuración de colores nuevos en el Muro virtual, asegúrese de configurar el filtro Equipo para mostrar el equipo para el cual desea configurar los colores.

### <span id="page-85-1"></span>**Cómo editar una tarea en el Muro virtual**

Se pueden editar los detalles de la tarea en el muro virtual como miembro del equipo en el proyecto. El muro virtual es una manera conveniente de actualizar detalles de la tarea mientras se gestiona su estado.

Si no es un miembro del equipo en el proyecto, sólo podrá consultar el Muro virtual.

#### **Para editar una tarea en el mismo muro virtual**

1. Haga doble clic en el cuerpo de la tarjeta de tareas que desee editar.

La tarjeta de tareas volverá a aparecer junto con campos que pueden editarse.

- 2. Rellene los campos:
	- a. Borre el campo superior e introduzca un título nuevo para la tarea.
	- b. Introduzca el nombre del miembro del equipo asignado a la tarea en el segundo campo.
	- c. Muestra el número de horas estimado para finalizar la tarea.
	- d. Introduzca el número de horas que ha trabajado.
	- e. Haga clic en los botones de flechas izquierda o derecha para mover la tarea a un estado nuevo.
- 3. Haga clic en el botón Comprobar para guardar los cambios.

#### **Para editar una tarea en el muro virtual**

1. Haga clic en el título de la tarjeta de tareas que desee editar.

Aparecerá la página Detalle de la tarea.

2. Haga clic en Editar.

Aparecerá la página Editar tarea.

3. Modifique los campos siguientes y haga clic en Guardar.

#### **Título**

Define el nombre de la tarea.

#### **Obligatorio:** Sí

#### **Estado**

Especifica el estado actual de la tarea.

#### **Valores:**

- Planificado
- En curso
- Finalizado
- Cerrado

**Valor predeterminado:** Planificado

#### **Descripción**

Define la finalidad de la tarea y proporciona información relevante adicional.

#### **Asignatario**

Especifica el miembro del equipo responsable de completar la tarea.

#### **Tipo**

Define el tipo de tarea.

#### **Valores:**

- Implementación
- Control de calidad
- **Documentación**
- Diseño
- Otro

#### **Horas estimadas**

Muestra el número de horas que se han estimado para finalizar la tarea.

#### **Horas trabajadas**

Define el número de horas trabajadas para la tarea.

#### **Equipo**

Especifica el equipo de scrum asignado para finalizar la tarea.

#### **Cambio del estado de la historia de usuario**

A medida que la historia de usuario pasa de Planificación a Finalización, podrá actualizar el estado en la página Editar historia de usuario.

#### **Para cambiar el estado de la historia de usuario**

- 1. Vaya al menú de CA Agile Vision y seleccione Detalle de iteración en el menú Planificación.
- 2. Filtre la vista para mostrar la iteración que contiene la historia de usuario en la cual desea trabajar.
- 3. Haga clic en Editar para la historia de usuario que desee actualizar.
- 4. En el campo Estado, seleccione el estado nuevo y haga clic en Guardar.

#### **Visualizar las dependencias de la historia de usuario**

Se pueden visualizar las dependencias, las que requiere una historia de usuario y los que dependen de ella. En la página Detalle de la historia de usuario, el nombre de la dependencia es un vínculo que va a la página Detalle de dependencia de historia. Esta página muestra el título de la dependencia, la historia de usuario cuya entrega es obligatoria, la fecha de vencimiento, la historia de usuario dependiente, y una descripción de la dependencia.

Desde la página Detalle de dependencia de historia, podrá realizar lo siguiente:

- Editar la dependencia
- Consultar los detalles de la historia de usuario cuya entrega se necesita

## **Realice un seguimiento del progreso diario de las tareas de iteración**

Los miembros del equipo, los propietarios del producto, y la gestión pueden controlar las tareas de iteración y el progreso de los miembros del equipo mediante las acciones siguientes:

- Consulta y actualización de comentarios y notas en las páginas Detalle de iteración y Detalle de la historia de usuario
- Consulta de informes y gráficos de progreso de iteración en la página Cuadro de mandos e Historias de usuarios y gráficos de Detalle de iteración
- Discusión del estado de la tarea en reuniones diarias
- Provecho del Muro virtual para actualizar el progreso de la tarea

## <span id="page-88-0"></span>**Visualización de gráficos en la página Detalle de iteración**

En Historias de usuarios y gráficos en la página Detalle de iteración se muestran varios gráficos para proporcionar un informe completo de progreso de la iteración. Se puede filtrar la vista por producto, iteración y equipo.

#### **Avance en horas**

Un gráfico de avance en horas compara las horas reales que el equipo o los equipos gastan en las historias de usuario contra el avance esperado para la iteración.

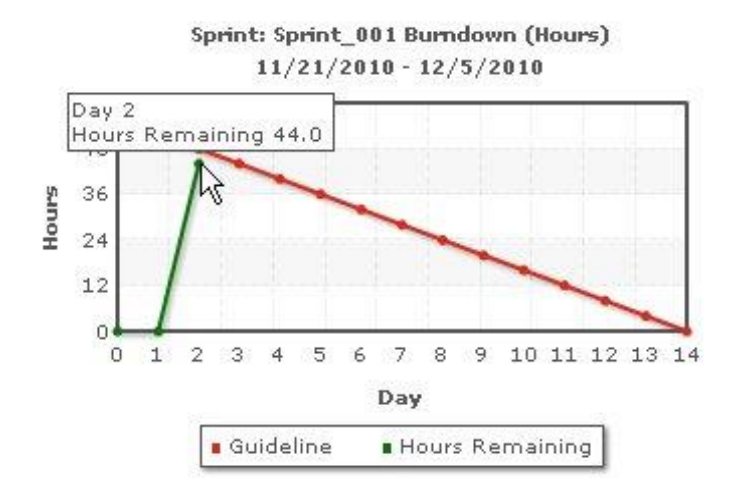

El eje x muestra los días en la iteración. Todos los días, incluyendo fines de semana, se consideran días laborales válidos. El eje y muestra las horas de tarea en la iteración. Las horas reales restantes se muestran como una línea verde. El avance esperado, o la guía, se muestra en rojo. Cada punto en las líneas es un punto de datos que representa un día en la iteración. El texto activado en los datos de horas restantes muestra el día de la iteración y el esfuerzo restante. El texto activado en los puntos de datos de guía muestra el día de la iteración y el esfuerzo planificado restante.

#### **Avance de puntos**

Un gráfico de avance de puntos compara los puntos de la historia restantes que el equipo o los equipos han finalizado contra el avance esperado. Como el avance de la iteración, la línea de avance real es verde y la guía es roja.

Cada punto de datos sobre la línea de avance real representa un día en la iteración. El avance de puntos diarios refleja los puntos restantes para el día y cualquier estimación puntual nueva (por ejemplo, las historias de usuario agregadas, eliminadas o modificadas en puntos de la historia de usuario). Información sobre herramientas en la línea de avance real muestra el día de la iteración y el número de puntos restantes en la iteración.

#### **Adjudicación del miembro del equipo**

Un gráfico de adjudicación del miembro del equipo. Para cada miembro del equipo, el gráfico muestra la capacidad total para la iteración, las horas para la fecha y un gráfico de barras de adjudicación de tiempo.

El gráfico de barras compara la capacidad del miembro del equipo con las horas reales asignadas. La barra aparecerá en verde para el tiempo correctamente adjudicado (del 80 a 100% de capacidad), en azul si está subadjudicado, y en rojo si está sobreadjudicado. El texto activado en una barra muestra las horas restantes disponibles, las horas asignadas restantes y % de tiempo (%actual, \$total).

## **Visualización de gráficos en la página Cuadro de mandos**

La página Cuadro de mandos contiene cuatro gráficos configurables. Cada gráfico puede filtrarse de manera individual para crear un gráfico específico para un producto, de manera que permite a los usuarios crear una vista personalizada. Por ejemplo, un usuario, puede crear los gráficos siguientes:

- Un gráfico de avance en horas para la Entrega 1 del Producto A para un equipo
- Un gráfico de avance de puntos para la Iteración 2 del producto B para todos los equipos
- Un gráfico de velocidad para un equipo para el Producto C
- Un gráfico de avance en horas para el Producto C para un equipo

Los usuarios pueden seleccionar los tipos de gráfico siguientes:

#### **Avance en horas**

Un gráfico de avance en horas compara las horas reales que el equipo o los equipos gastan en las historias de usuario contra el avance esperado para la iteración.

El eje x muestra los días en la iteración. Todos los días, incluyendo fines de semana, se consideran días laborales válidos. El eje y muestra las horas de tarea en la iteración. Las horas reales restantes se muestran como una línea verde. El avance esperado, o la guía, se muestra en rojo. Cada punto en las líneas es un punto de datos que representa un día en la iteración. El texto activado en los datos de horas restantes muestra el día de la iteración y el esfuerzo restante. El texto activado en los puntos de datos de guía muestra el día de la iteración y el esfuerzo planificado restante.

#### **Avance de puntos**

Un gráfico de avance de puntos que compara los puntos de la historia restantes que el equipo o los equipos han finalizado contra el avance esperado. Como el avance de la iteración, la línea de avance real es verde y la guía es roja.

Cada punto de datos sobre la línea de avance real representa un día en la iteración. El avance de puntos diarios refleja los puntos restantes para el día y cualquier estimación puntual nueva (por ejemplo, las historias de usuario agregadas, eliminadas o modificadas en puntos de la historia de usuario). Información sobre herramientas en la línea de avance real muestra el día de la iteración y el número de puntos restantes en la iteración.

#### **Velocidad**

Un gráfico de velocidad que muestra la capacidad del punto de la historia del equipo para la iteración y el número de puntos realmente planificados. El eje x representa todas las iteraciones en la entrega. El eje y representa los puntos de la historia de usuario que se entregan para cada iteración. Las barras verticales representan la velocidad del equipo para la iteración. La velocidad media de las iteraciones cerradas actuales y anteriores combinadas aparecen como una línea de color turquesa que se ejecuta horizontalmente a través de las barras de velocidad.

### **Visualización de gráficos en la página Cuadro de mandos**

Los miembros del equipo y otros usuarios pueden crear rápidamente gráficos para consultar el estado actual de los productos.

#### **Para visualizar gráficos**

- 1. Vaya al menú de CA Agile Vision y seleccione Cuadro de mandos en el menú Descripción general.
- 2. Haga clic en el icono de filtro en la esquina derecha de una ventana del gráfico.

Aparecerá el filtro Opciones de gráfico.

- 3. Seleccione el producto que desee visualizar. Este valor es obligatorio.
- 4. Seleccione la entrega que desee visualizar. Este valor es obligatorio.
- 5. Para consultar progreso de iteración o equipo, seleccione una iteración y un equipo.

6. Seleccione el tipo de gráfico que desee para visualizar (horas, puntos o velocidad), y haga clic en Aplicar

Aparecerá el gráfico solicitado. Las selecciones persistirán hasta que se cambien.

### **Cómo cerrar una iteración**

A medida que la iteración se mueve hacia el cierre, los miembros del equipo realizarán lo siguiente:

- [Actualizar el estado de la tarea](#page-84-0) (en la página 85)
- [Cerrar tareas](#page-84-0) (en la página 85)
- [Cerrar historias de usuario](#page-42-1) (en la página 43)
- [Mover historias de usuario incompletas a la iteración siguiente](#page-80-0) (en la página 81)
- Llevar una retrospectiva para identificar problemas con los cuales se podrá [trabajar en la iteración siguiente](#page-92-0) (en la página 93)

### <span id="page-92-0"></span>**Cómo agregar una retrospectiva de iteración**

Al final de una iteración, el equipo de scrum generalmente dirige una reunión retrospectiva para discutir los avances y los errores, e identificar los pasos que se pueden tomar con tal de mejorar el proceso y evitar cometer los mismos errores. Se pueden recopilar los comentarios y las decisiones tomadas durante la retrospectiva en la sección Retrospectiva de la ficha de Información de iteración en la página Detalle de iteración.

El campo de retrospectiva de iteración tiene un límite de caracteres de 32000.

# **Capítulo 5: Temas**

Esta sección contiene los siguientes temas:

[Acerca de Temas](#page-94-0) (en la página 95) [Creación de un tema](#page-94-1) (en la página 95) [Edición de las propiedades del tema](#page-95-0) (en la página 96) [Visualización de los detalles del tema](#page-96-0) (en la página 97)

## <span id="page-94-0"></span>**Acerca de Temas**

Los temas se utilizan a veces en el desarrollo ágil para agrupar historias de usuario relacionadas. La página Temas muestra una lista de todos los temas creados y sus descripciones.

Desde la página Temas, podrá realizar las tareas siguientes:

- [Crear temas nuevos](#page-94-1) (en la página 95)
- [Consultar los detalles acerca de un tema](#page-96-0) (en la página 97)
- [Editar propiedades del tema](#page-95-0) (en la página 96)

## <span id="page-94-1"></span>**Creación de un tema**

Los temas son opcionales para productos y cualquier miembro del equipo asignado al producto los puede crear. Los temas contienen grupos de historias de usuario similares. Se pueden seleccionar varios temas para una historia de usuario disponible para el producto seleccionado. Si se asigna una historia de usuario a varios temas, se puede ver la historia de usuario listada en los detalles de los temas.

### **Para crear un tema**

1. Vaya al menú de CA Agile Vision y seleccione Temas en el menú Planificación.

Aparecerá la página Temas.

2. Haga clic en Nuevo tema.

Aparecerá la página Editar tema.

3. Rellene los siguientes campos.

#### **Nombre del tema**

Define el nombre del nuevo tema.

#### **Obligatorio:** Sí

**Límite:** 80 caracteres

#### **Producto**

Especifica el nombre del producto del cual forma parte el tema. Los usuarios sólo pueden seleccionar productos de los cuales sean miembro del equipo.

**Obligatorio:** Sí

### **Descripción**

Especifica información acerca del tema.

**Límite:** 500 caracteres

- 4. Realice uno de los siguientes pasos:
	- Para crear el tema, haga clic en Guardar.

Aparecerá la página Detalle del tema. Desde esta página podrá editar la configuración de tema general y asociar historias de usuario con el tema.

■ Para crear el tema y, a continuación, temas adicionales, haga clic en Guardar y nuevo.

El tema se creará y los campos de la página Editar tema se borrarán.

## <span id="page-95-0"></span>**Edición de las propiedades del tema**

### **Para editar las propiedades del tema**

- 1. Vaya al menú de CA Agile Vision y seleccione Temas en el menú Planificación.
- 2. Haga clic en Editar para el tema que desee modificar.
- 3. Modifique los campos siguientes y haga clic en Guardar.

### **Nombre del tema**

Define el nombre del nuevo tema.

**Obligatorio:** Sí

**Límite:** 80 caracteres

#### **Producto**

Especifica el nombre del producto del cual el tema es miembro.

**Obligatorio:** Sí

### **Descripción**

Especifica información acerca del tema.

**Límite:** 500 caracteres.

## <span id="page-96-0"></span>**Visualización de los detalles del tema**

La página Detalle del tema muestra toda la información relacionada con el tema, incluyendo las propiedades generales, las historias de usuario que forman parte de ello, y un historial de acciones que se toman para ello.

Se pueden realizar las tareas siguientes a partir de la página Detalle del tema:

- [Editar propiedades del tema](#page-95-0) (en la página 96)
- Suprimir el tema
- [Crear una nueva historia de usuario que formará parte del tema](#page-29-0) (en la página 30)
- Consultar detalles de historias de usuario asignadas al tema

# **Apéndice A: Información a terceros**

Esta sección contiene los siguientes temas:

[Dojo Toolkit 1.3.1](#page-99-0) (en la página 100) Ext JS - [JavaScript Library](#page-100-0) (en la página 101) [JSON 1.0](#page-101-0) (en la página 102) [jquery 1.3.2](#page-102-0) (en la página 103)

## <span id="page-99-0"></span>**Dojo Toolkit 1.3.1**

Este producto incluye software de Dojo Toolkit 1.3.1, que CA ha decidido distribuir conforme a las condiciones siguientes:

Copyright (c) 2005-2009, The Dojo Foundation

All rights reserved.

Redistribution and use in source and binary forms, with or without modification, are permitted provided that the following conditions are met:

- Redistributions of source code must retain the above copyright notice, this list of conditions and the following disclaimer.
- Redistributions in binary form must reproduce the above copyright notice, this list of conditions and the following disclaimer in the documentation and/or other materials provided with the distribution.
- Neither the name of the Dojo Foundation nor the names of its contributors may be used to endorse or promote products derived from this software without specific prior written permission.

THIS SOFTWARE IS PROVIDED BY THE COPYRIGHT HOLDERS AND CONTRIBUTORS "AS IS" AND ANY EXPRESS OR IMPLIED WARRANTIES, INCLUDING, BUT NOT LIMITED TO, THE IMPLIED WARRANTIES OF MERCHANTABILITY AND FITNESS FOR A PARTICULAR PURPOSE ARE DISCLAIMED. IN NO EVENT SHALL THE COPYRIGHT OWNER OR CONTRIBUTORS BE LIABLE FOR ANY DIRECT, INDIRECT, INCIDENTAL, SPECIAL, EXEMPLARY, OR CONSEQUENTIAL DAMAGES (INCLUDING, BUT NOT LIMITED TO, PROCUREMENT OF SUBSTITUTE GOODS OR SERVICES; LOSS OF USE, DATA, OR PROFITS; OR BUSINESS INTERRUPTION) HOWEVER CAUSED AND ON ANY THEORY OF LIABILITY, WHETHER IN CONTRACT, STRICT LIABILITY, OR TORT (INCLUDING NEGLIGENCE OR OTHERWISE) ARISING IN ANY WAY OUT OF THE USE OF THIS SOFTWARE, EVEN IF ADVISED OF THE POSSIBILITY OF SUCH DAMAGE.

## <span id="page-100-0"></span>**Ext JS - JavaScript Library**

Ext JS - JavaScript Library

Copyright (c) 2006-2010, Ext JS, Inc.

All rights reserved.

licensing@extjs.com

http://extjs.com/license

Open Source License

------------------------------------------------------------------------------------------

Ext is licensed under the terms of the Open Source GPL 3.0 license.

http://www.gnu.org/licenses/gpl.html

There are several FLOSS exceptions available for use with this release for open source applications that are distributed under a license other than the GPL.

\* Open Source License Exception for Applications

http://extjs.com/products/floss-exception.php

\* Open Source License Exception for Development

http://extjs.com/products/ux-exception.php

Commercial License

-----------------------------------------------------------------------------------------

This is the appropriate option if you are creating proprietary applications and you are not prepared to distribute and share the source code of your application under the GPL v3 license. Please visit http://extjs.com/license for more details.

OEM / Reseller License

------------------------------------------------------------------------------------------

For more details, please visit: http://extjs.com/license.

--

This library is distributed in the hope that it will be useful, but WITHOUT ANY WARRANTY; without even the implied warranty of MERCHANTABILITY or FITNESS FOR A PARTICULAR PURPOSE. See the GNU General Public License for more details.

## <span id="page-101-0"></span>**JSON 1.0**

This product includes JSON 1.0 software, which CA distributes in accordance with the following terms:

Copyright (c) 2002 JSON.org

Permission is hereby granted, free of charge, to any person obtaining a copy of this software and associated documentation files (the "Software"), to deal in the Software without restriction, including without limitation the rights to use, copy, modify, merge, publish, distribute, sublicense, and/or sell copies of the Software, and to permit persons to whom the Software is furnished to do so, subject to the following conditions:

The above copyright notice and this permission notice shall be included in all copies or substantial portions of the Software.

The Software shall be used for Good, not Evil.

THE SOFTWARE IS PROVIDED "AS IS", WITHOUT WARRANTY OF ANY KIND, EXPRESS OR IMPLIED, INCLUDING BUT NOT LIMITED TO THE WARRANTIES OF MERCHANTABILITY, FITNESS FOR A PARTICULAR PURPOSE AND NONINFRINGEMENT. IN NO EVENT SHALL THE AUTHORS OR COPYRIGHT HOLDERS BE LIABLE FOR ANY CLAIM, DAMAGES OR OTHER LIABILITY, WHETHER IN AN ACTION OF CONTRACT, TORT OR OTHERWISE, ARISING FROM, OUT OF OR IN CONNECTION WITH THE SOFTWARE OR THE USE OR OTHER DEALINGS IN THE SOFTWARE.

## <span id="page-102-0"></span>**jquery 1.3.2**

Este producto incluye software de jquery 1.3.2, que CA ha decidido distribuir conforme a las condiciones siguientes:

Copyright (c) 2009 John Resig, http://jquery.com/

Permission is hereby granted, free of charge, to any person obtaining a copy of this software and associated documentation files (the "Software"), to deal in the Software without restriction, including without limitation the rights to use, copy, modify, merge, publish, distribute, sublicense, and/or sell copies of the Software, and to permit persons to whom the Software is furnished to do so, subject to the following conditions:

The above copyright notice and this permission notice shall be included in all copies or substantial portions of the Software.

THE SOFTWARE IS PROVIDED "AS IS", WITHOUT WARRANTY OF ANY KIND, EXPRESS OR IMPLIED, INCLUDING BUT NOT LIMITED TO THE WARRANTIES OF MERCHANTABILITY, FITNESS FOR A PARTICULAR PURPOSE AND NONINFRINGEMENT. IN NO EVENT SHALL THE AUTHORS OR COPYRIGHT HOLDERS BE LIABLE FOR ANY CLAIM, DAMAGES OR OTHER LIABILITY, WHETHER IN AN ACTION OF CONTRACT, TORT OR OTHERWISE, ARISING FROM, OUT OF OR IN CONNECTION WITH THE SOFTWARE OR THE USE OR OTHER DEALINGS IN THE SOFTWARE.